# **Turma Virtual Lato Sensu**

Este portal fornece funcionalidades relacionadas as possíveis ações desenvolvidas em uma Disciplina de curso lato sensu. Dentro dele, são listadas várias opções que auxiliam o Docente a administrar a turma de uma maneira rápida e intuitiva.

Cada aba principal apresenta sub-menus específicos para facilitar a navegação desse portal. A seguir, serão listadas as funcionalidades mais relevantes do sistema.

# **Aba Turma:**

Aqui é possível ver um Geral da disciplina e do que a Turma Virtual faz. Além do resumo é possível ver as novidades e os participantes da turma, incluindo docentes. Na própria tela, clicando na opção *Principal* dá pra ver um resumo bem detalhado sobre.

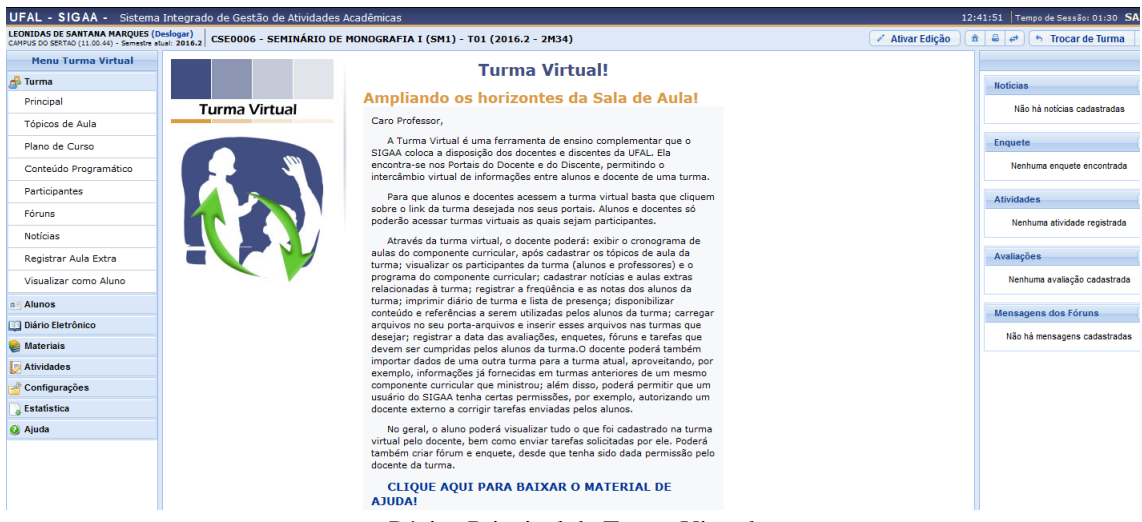

Página Principal da Turma Virtual

#### **1 - Criar Tópico de Aula**:

Esta funcionalidade permite ao docente realizar o gerenciamento dos tópicos de aula correspondentes à matéria que o mesmo planeja ministrar para os discentes, durante um determinado período de aulas.

| <b>CONTEÚDO PROGRAMADO</b>                                                       |                         |                                 |   |           |          |                         |
|----------------------------------------------------------------------------------|-------------------------|---------------------------------|---|-----------|----------|-------------------------|
| <b>CRIAR TÓPICO DE AULA</b><br><b>GERENCIAR TODOS</b>                            |                         | <b>CRONOG. GRÁFICO DE AULAS</b> |   |           |          |                         |
| $\bullet$ : Visualizar $\rightarrow$ : Exibir tópico $\bullet$ : Esconder tópico | $\mathscr{C}$ : Alterar | $\mathbf{C}$ : Remover          |   |           |          |                         |
| <b>Descrição</b>                                                                 | <b>Início</b>           | Fim.                            |   |           |          |                         |
| Revisão: Teoria dos Conjuntos                                                    | 10/08/2011              | 15/08/2011                      | u | $\sim$    | 52       | ø                       |
| Revisão: Recursão & Indução                                                      | 15/08/2011              | 17/08/2011                      | Q | ۰         | 國        | $\omega$                |
| Lógica Proposicional                                                             | 24/08/2011              | 24/10/2011                      | Q | $\bullet$ | ☞        | $\overline{a}$          |
| Linguagem da Lógica Clássica Proposicional (LCP)                                 | 24/08/2011              | 17/10/2011                      | Q | $\bullet$ | ☞        | $\omega$                |
| LCP: Dedução Natural                                                             | 29/08/2011              | 29/08/2011                      | Q | $\bullet$ | ₽        | $\overline{\omega}$     |
| Revisão para a prova                                                             | 31/08/2011              | 31/08/2011                      | Q | $\bullet$ | ☞        | $\omega$                |
| LCP: Dedução Natural, continuação                                                | 05/09/2011              | 05/09/2011                      | Q | $\bullet$ | ☞        | $\omega$                |
| LCP: DN - lemas, regras derivadas e exercícios                                   | 12/09/2011              | 12/09/2011                      | Q | $\bullet$ | <b>R</b> | $\overline{\mathbf{u}}$ |
| LCP: Mais sobre DN                                                               | 14/09/2011              | 14/09/2011                      | Q | ۰         |          | $\omega$                |

Tela Principal da opção '*Tópicos*'

Caso deseje cadastrar um novo tópico de aula, clique em <sup>CRIAR</sup> TÓPICO DE AULA [.](https://docs.info.ufrn.br/lib/exe/detail.php?id=suporte:manuais:sigaa:turma_virtual:portal_do_docente:menu_turma_virtual:turma:topicos_de_aula&media=suporte:manuais:sigaa:turma_virtual:menu_turma_virtual:turma:screenshot037.png) A tela a seguir será exibida:

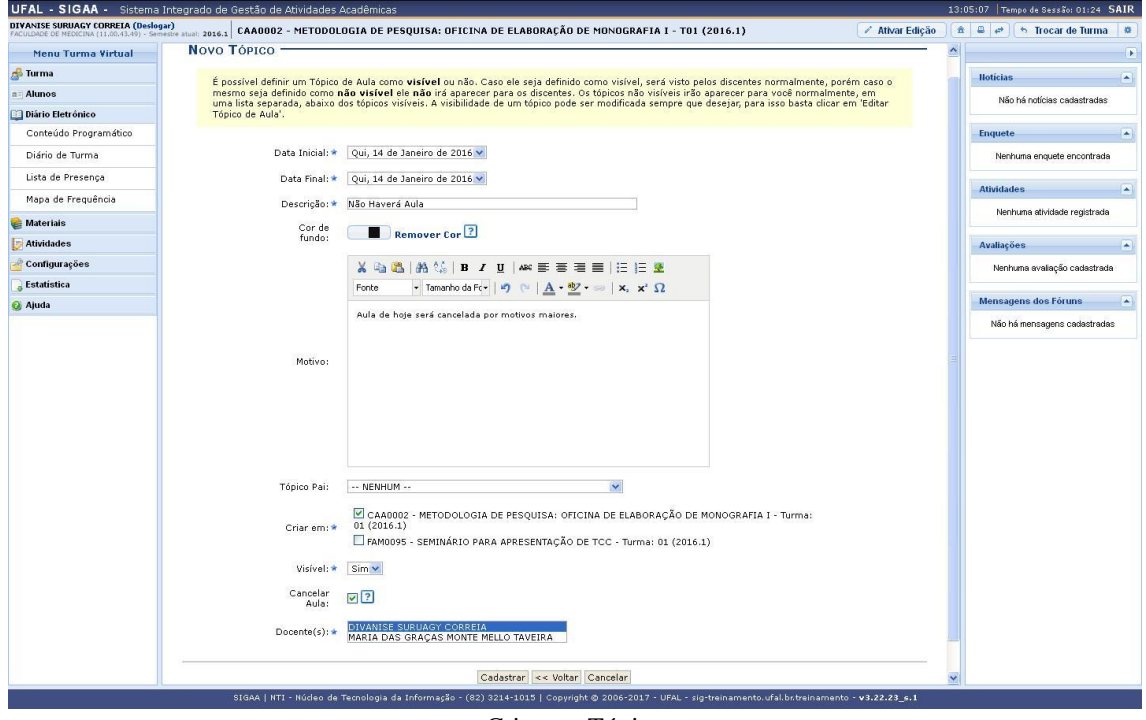

Criar um Tópico

Para realizar o cadastro de um novo tópico, o usuário deverá fornecer um ou mais dos seguintes dados:

- *Data Inicial*: Informe a data de início do tópico de aula;
- *Data Final*: Insira a data final do tópico de aula;
- *Descrição*: Forneça o título do tópico;
- *Cor de Fundo*: É possível selecionar uma cor para o plano de fundo do Tópico de Aula.
- *Motivo*: Forneça mais informações acerca do tópico criado informando um motivo;
- *Tópico Pai*: Selecione dentre as opções, o tópico de origem do novo tópico que irá ser criado;
- *Criar em*: Assinale em qual componente curricular, dentre as opções que o docente leciona, o tópico será criado;
- *Visível*: Selecione entre *Sim* ou *Não*. Caso seja definido como visível, será visto pelos discentes normalmente, porém caso o mesmo seja definido como não visível ele não irá aparecer para os discentes;
- *Cancelar Aula*: Assinale esta opção para cadastrar um tópico que indica que não haverá aula. Neste caso, não serão lançadas as frequências e os discentes não poderão notificar a falta do docente;
- *Docente*: Informe o nome do docente.

Esta funcionalidade permite ao usuário preencher o plano de curso necessário para todas as turmas no início do semestre. O plano de curso permite uma visão da trajetória e todo o perfil do curso. Sua leitura atenta facilitará o desenvolvimento correto das várias fases e mostrará também a metodologia, os procedimentos de avaliação da aprendizagem e tópicos complementares que deverão ser trabalhados no curso. Inicialmente o docente visualizará a seguinte tela:

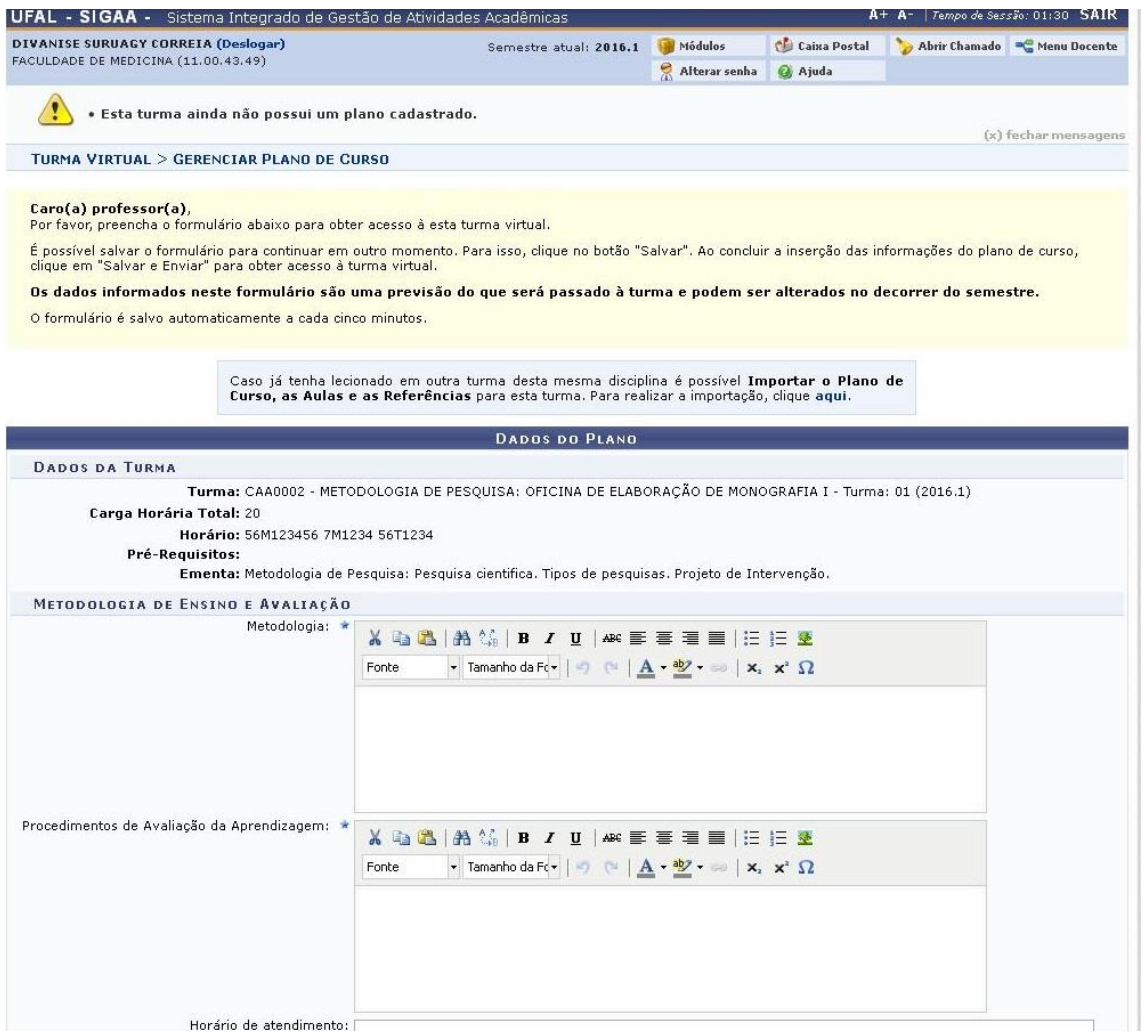

Tela de Plano de Curso

Caso o docente já tenha lecionado em outra turma desta mesma disciplina, será possível *Importar o Plano de Curso*, as *Aulas* e as *Referências* para esta turma. O usuário deverá informar a *Metodologia* que será utilizada, os *Procedimentos de Avaliação da Aprendizagem* e o *Horário de atendimento* direcionado aos componentes da turma.

#### - *Cronograma*

O docente deverá inserir a *Data Inicial*, a *Data Final*, uma breve *Descrição* e, se desejar, o *Conteúdo* do cronograma de aula que será cadastrado para os dias informados. Feito isso, clique em *Adicionar Tópico*. A seção *Cronograma de Aulas* é visualizada da seguinte forma:

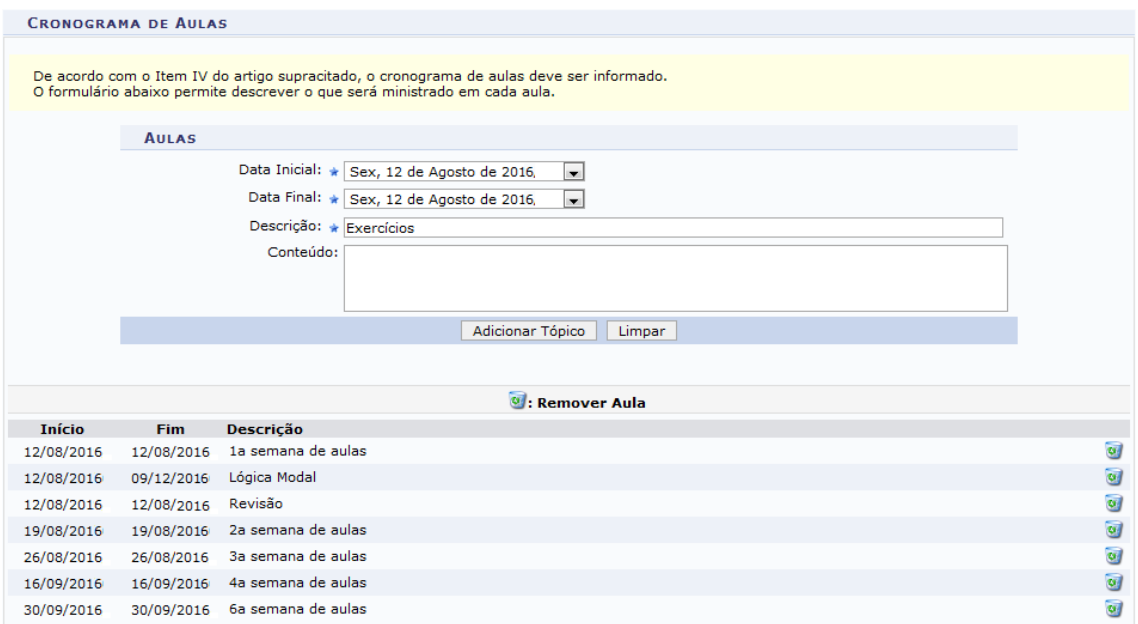

Plano de curso - Cronogramas de Aula

#### - *Avaliações*

Nesta seção, o docente deverá cadastrar as datas das avaliações que serão realizadas para a disciplina em questão, conforme é exemplificado no recorte da tela abaixo. Para cadastrar uma avaliação, o docente deverá informar a *Descrição*, optando por *1ª Avaliação*, *2ª Avaliação* ou *3ª Avaliação*. Será necessário também informar a *Data* e *Hora* em que será realizada a avaliação. Feito isso, clique em *Adicionar Avaliação*.

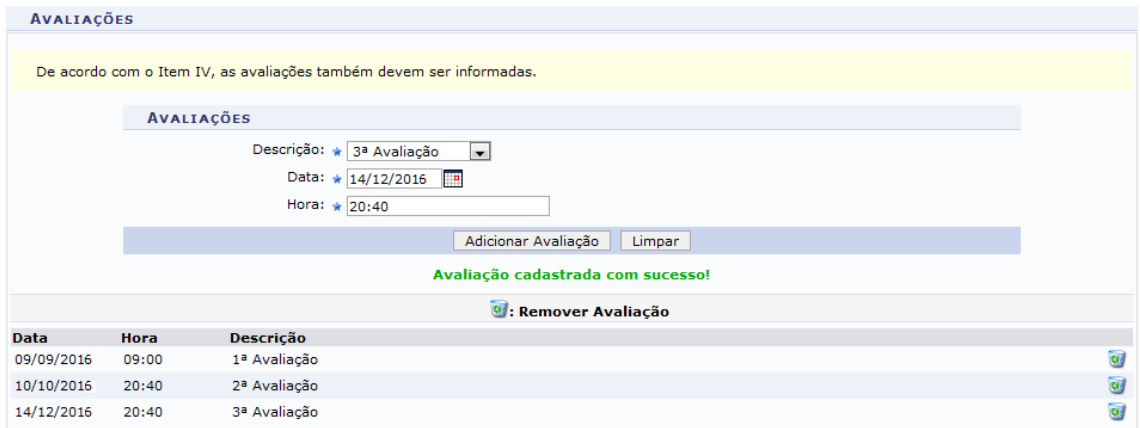

Plano de curso – Avaliações

#### - *Referências*

Neste campo, o docente poderá adicionar uma nova indicação de referência.

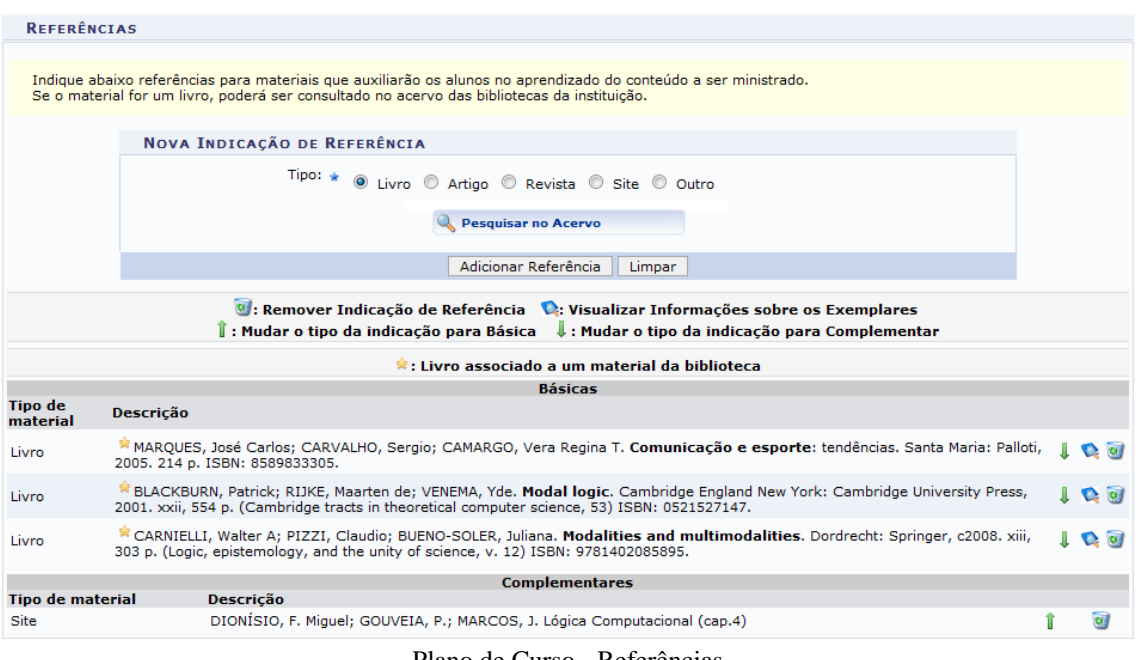

Plano de Curso - Referências

Os ícones apresentados acima poderão ser utilizados se o usuário desejar:

Modificar o tipo da indicação para complementar, clicando em **.** Modificar o tipo da indicação para básica, clicando em  $\mathbb I$ . Visualizar as informações sobre os exemplares, clicando em  $\bullet$ . Caso o ícone  $\bullet$  seja apresentado, significa que o título é associado a um material da biblioteca. Se desejar efetuar a remoção da indicação de referência, clique no ícone  $\frac{d}{dx}$ .

#### **3 – Conteúdo Programático**:

Esta funcionalidade permite ao docente, verificar o conteúdo programado para determinada turma. O conteúdo planejado pelo docente para os alunos durante um determinado período de aulas será apresentado como tópicos de aula. Mediante esses tópicos, o professor poderá incluir materiais e tarefas para os alunos da sua turma.

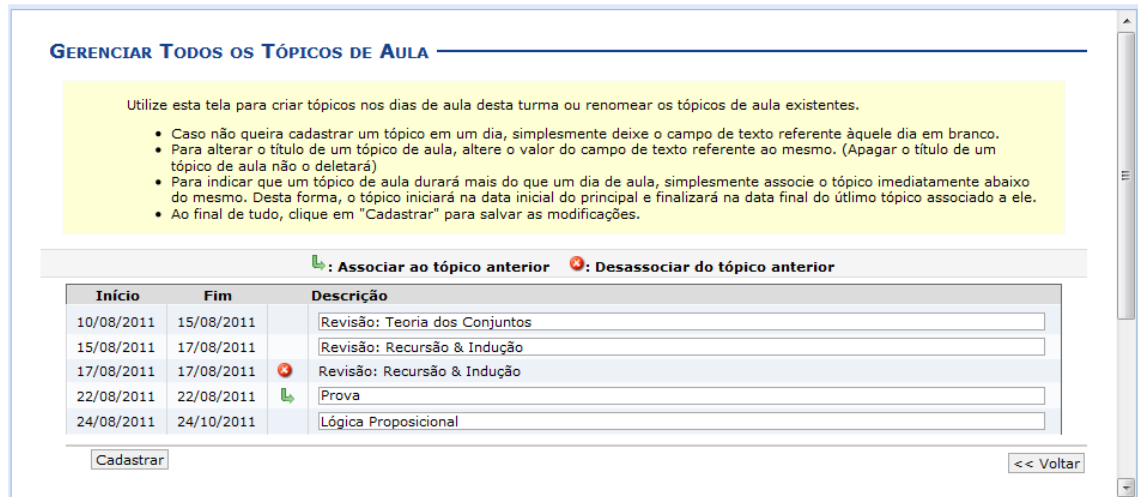

Conteúdo Programático

Na tela acima é apresentada uma lista com todos os tópicos de aula da turma. O usuário poderá cadastrar, alterar, associar e desassociar tópicos para a turma. Caso não queira cadastrar um tópico em um dia, simplesmente deixe o campo de texto referente àquele dia em branco. Para indicar que um tópico de aula será iniciado em um dia e continuadono dia seguinte, associe o tópico abaixo do mesmo, clicando no ícone  $\blacktriangleright$ . Desta forma, o tópico inicial terá a data final do último tópico associado ao mesmo. Caso desista de efetuar a associação de um tópico, clique no ícone  $\bullet$ . Então, o tópico voltará a ser exibido em branco. Feito isso, clique em *Cadastrar*.

#### **4 – Fóruns**:

Esta funcionalidade permite ao docente realizar o cadastro de um novo fórum destinado para discussões relacionadas ao curso e também para dar avisos gerais a todos os alunos, bem como, visualizar os fóruns já cadastrados anteriormente.

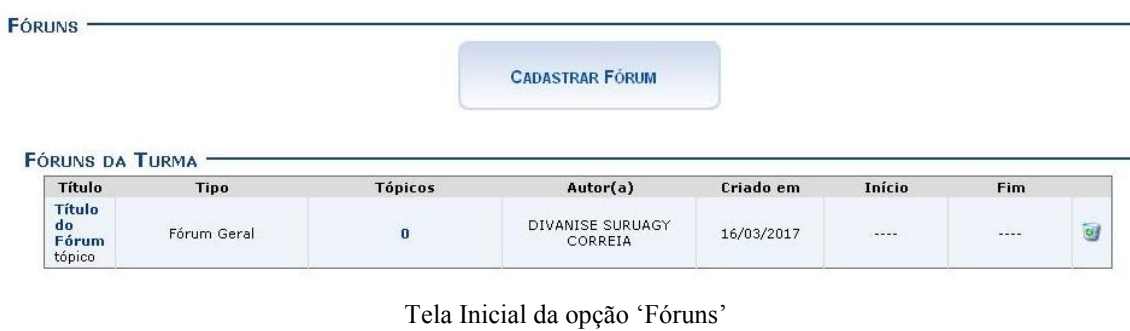

Caso queira realizar o cadastro de um novo fórum, clique em **...** CADASTRAR FÓRUM

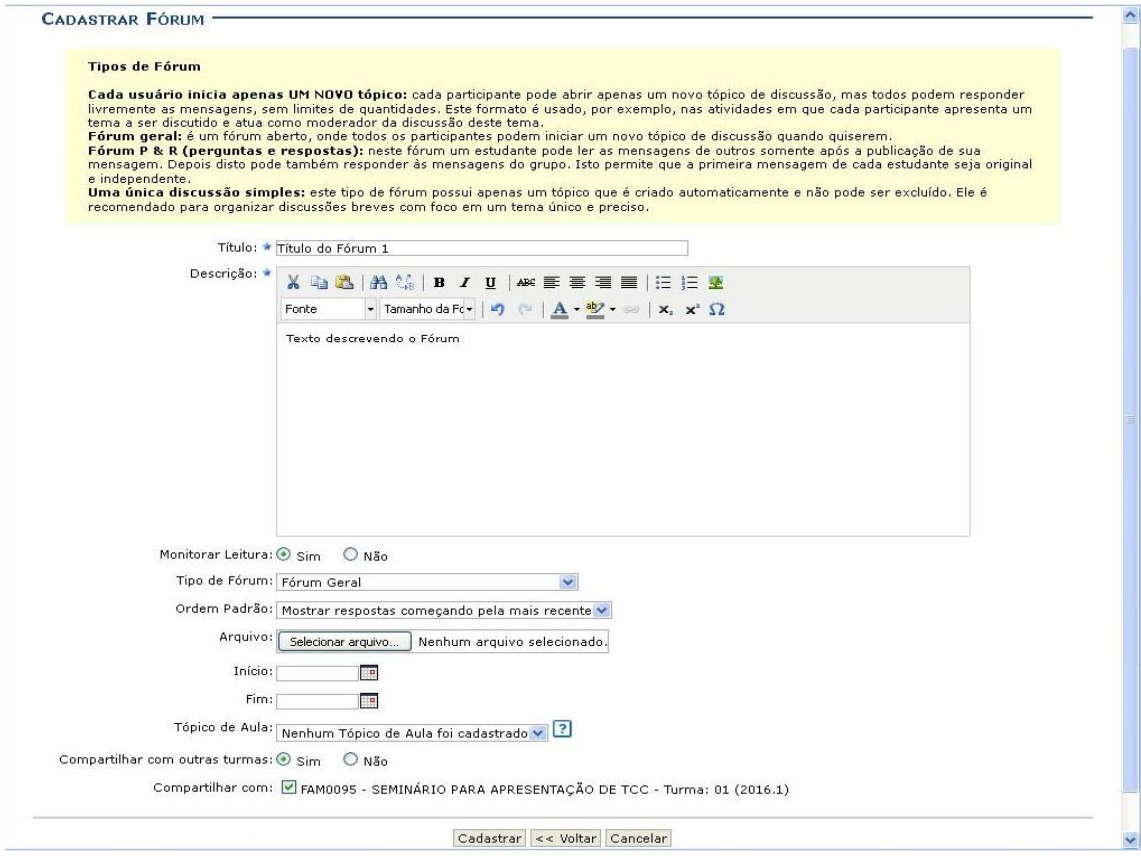

Tela de Cadastro de Fórum

O usuário poderá informar os seguintes campos:

- *Título***:** Insira um título para o tópico;
- *Descrição***:** Insira uma breve descrição com o conteúdo do tópico, utilize as ferramentas apresentadas para formatar o texto conforme desejar;
- *Monitorar Leitura***:** Opte por assinalar entre *Sim* ou *Não*;
- *Tipo de Fórum***:** Selecione o tipo de fórum dentre as opções listadas;
- *Ordem Padrão***:** Selecione a ordem em que serão exibidas as respostas para a notícia cadastrada;
- *Arquivo***:** Insira um arquivo relacionado ao tópico que está sendo cadastrado, para isso clique em *Selecionar arquivo*;
- *Tópico de Aula***:** Selecione o tópico de aula que exibirá este fórum na página inicial da turma virtual.

Após informar devidamente os campos, clique em *Cadastrar*. Após o fórum ser criado, ele ficará visível para todos que tiverem acesso, sendo possível visualizar, comentar e responder toda e qualquer mensagem relacionada ao mesmo.

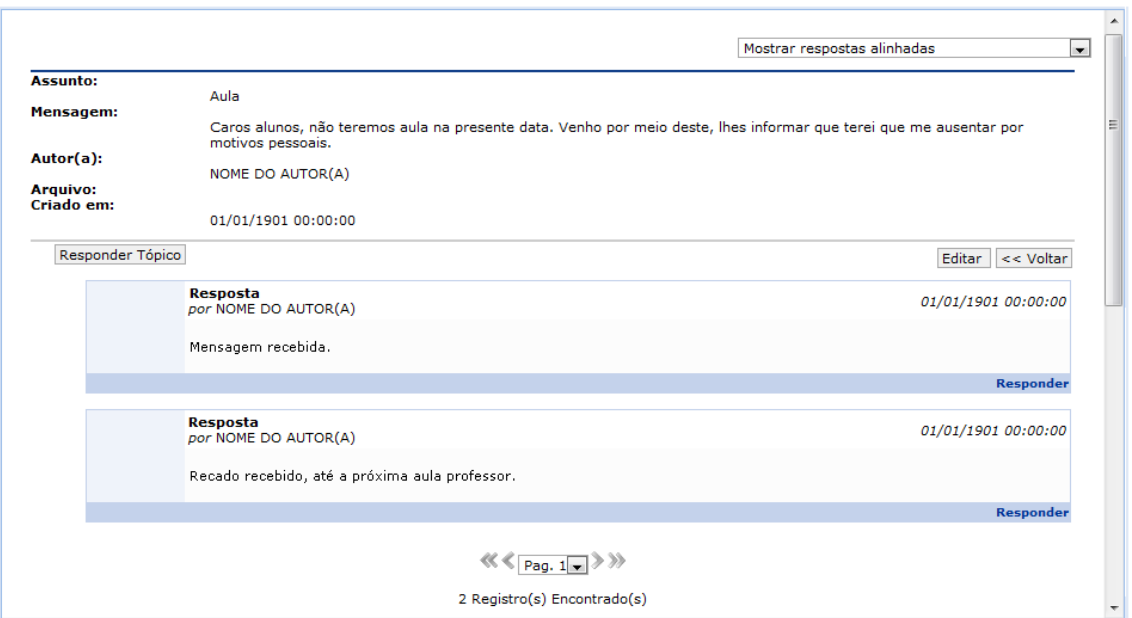

### **5 – Notícias**:

Esta funcionalidade permite ao docente, realizar o cadastro de notícias com o intuito de divulgar informações de interesse dos participantes da turma virtual. Ao realizar o cadastro de uma notícia, será possível enviá-la por e-mail.

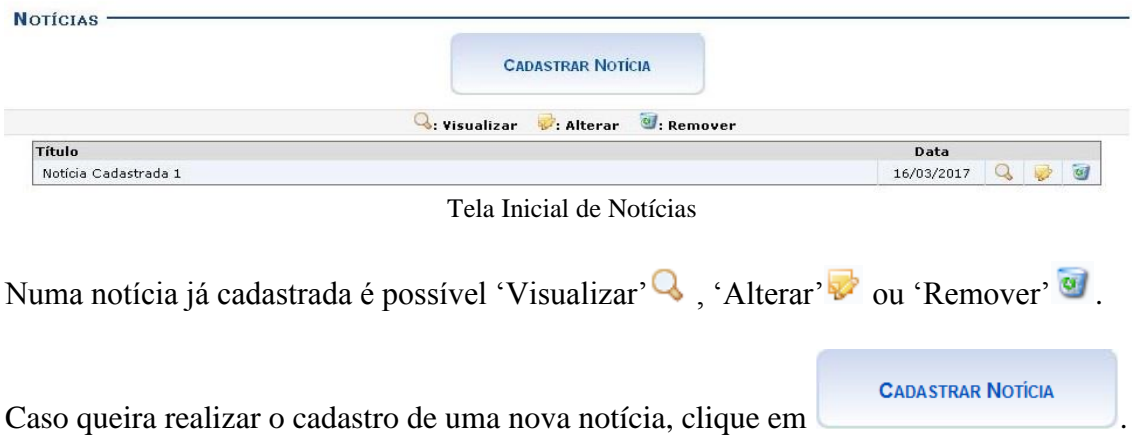

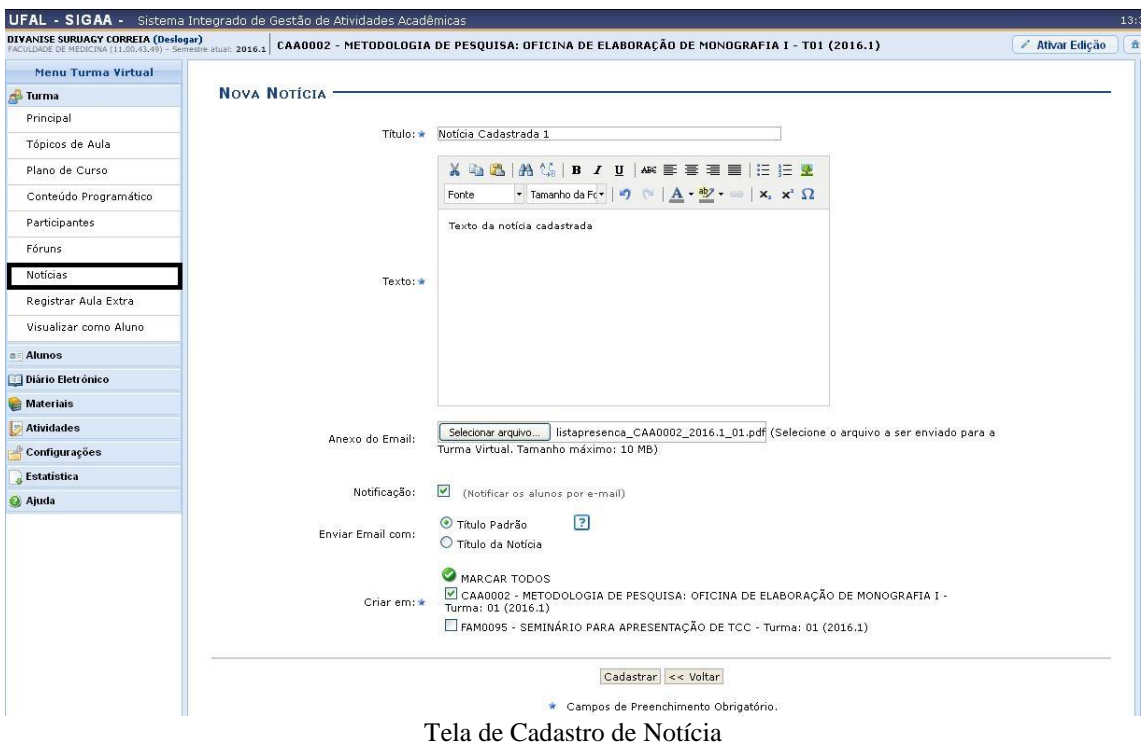

O docente deverá informar os seguintes parâmetros:

- *Título***:** Insira um título para a notícia;
- *Texto***:** Descreva o assunto da notícia;
- *Notificação***:** Marque esta opção, caso queira que a notícia seja enviada para todos os participantes da turma;
- *Enviar Email com***:** Opte entre *Titulo Padrão*, caso deseje que o email seja enviado com o título padrão de aviso que uma notícia foi cadastrada para a turma, ou *Titulo da Notícia*, caso queira que o email seja enviado com o título da notícia;
- *Criar em***:** Assinale em qual componente curricular, dentre as opções que o docente leciona, a notícia será cadastrada.

Na tela acima, clique no ícone  $\bullet$  para selecionar automaticamente todos os componentes presentes na lista para o recebimento da notícia. Após informar devidamente os campos, clique em *Cadastrar*.

#### **6 – Registrar Aula Extra**:

Esta funcionalidade permite ao docente realizar o cadastro de uma aula extra. Ao registrar uma aula extra, o sistema cadastra automaticamente um tópico de aula referente a mesma. A descrição do tópico de aula passa a ser a descrição da aula extra e o conteúdo do tópico passa a ter as observações das aulas. O tópico não possui nenhuma relação de dependência com a aula extra, ao deletar ou alterar uma aula extra o tópico de aula continua o mesmo.

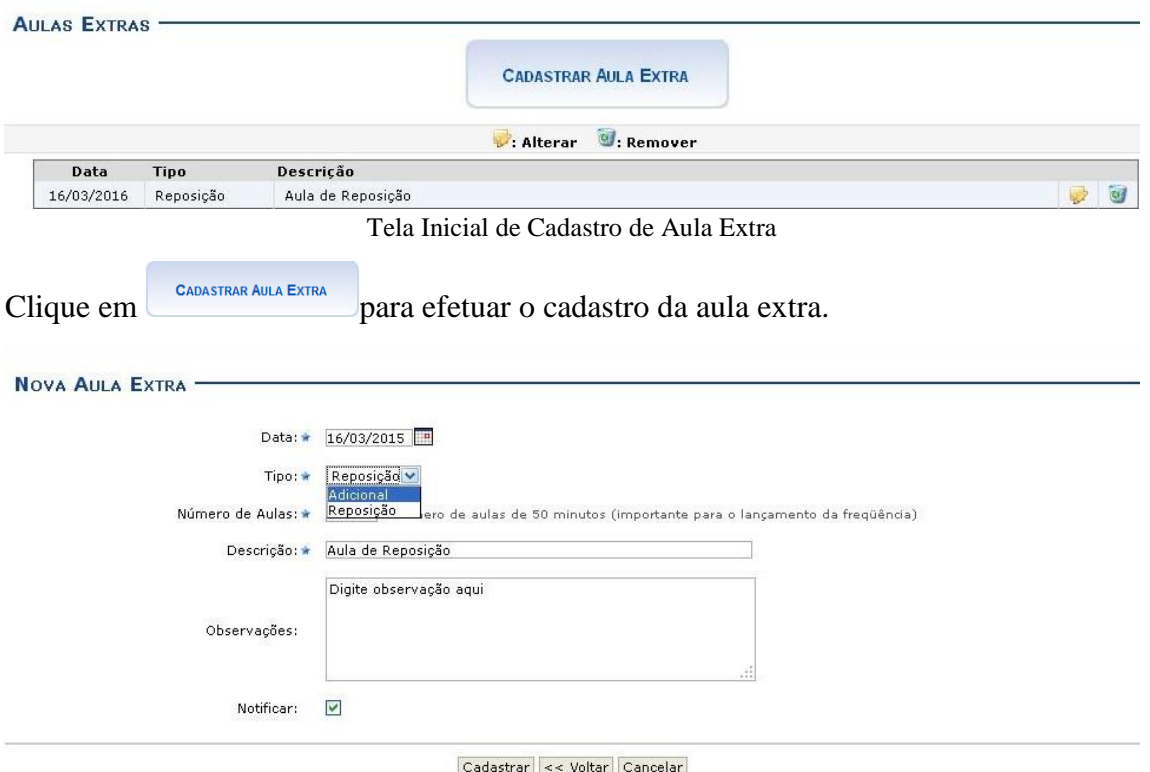

Tela de Cadastro de Aula Extra

O docente deverá informar os seguintes parâmetros:

- *Data***:** Informe a data em que ocorrerá a aula extra. O docente poderá digitar a data ouselecioná-la no calendário exibido ao clicar no ícone  $\blacksquare$ ;
- *Tipo*: Selecione se a aula extra é uma aula de *Reposição* ou uma aula *Adicional*;
- *Número de Aulas***:** Forneça o número de aulas extras desejadas, sabendo que cada aula tem a duração de 50 minutos;
- *Descrição***:** Informe o conteúdo a ser abordado, a metodologia, os objetivos e/ou justificativas da aula extra a ser cadastrada;
- *Observações***:** Descreva uma observação adicional sobre a aula;
- *Notificar***:** Assinale esta opção caso queira enviar e-mails para notificar os discentes sobre a aula extra.

Após informar os dados, clique em *Cadastrar*. É possível visualizar, editar ou remover a aula extra cadastrada a qualquer momento clicando nos ícones referentes a cada uma dessas opções.

#### **Aba Alunos:**

Aqui é possível ter uma visualização geral e gerenciamento total dos alunos que estão matriculados na disciplina. Aqui, o Docente pode ver os alunos trancados, gerenciar grupos de alunos além de lançar frequência e notas.

#### **1 – Alunos Trancados**:

Esta funcionalidade permite ao docente, visualizar a relação de discentes que realizaram o trancamento em um determinado componente curricular. O trancamento de matrícula em disciplina, significa a desvinculação voluntária do aluno da turma referente. A tela será carregada da seguinte forma:

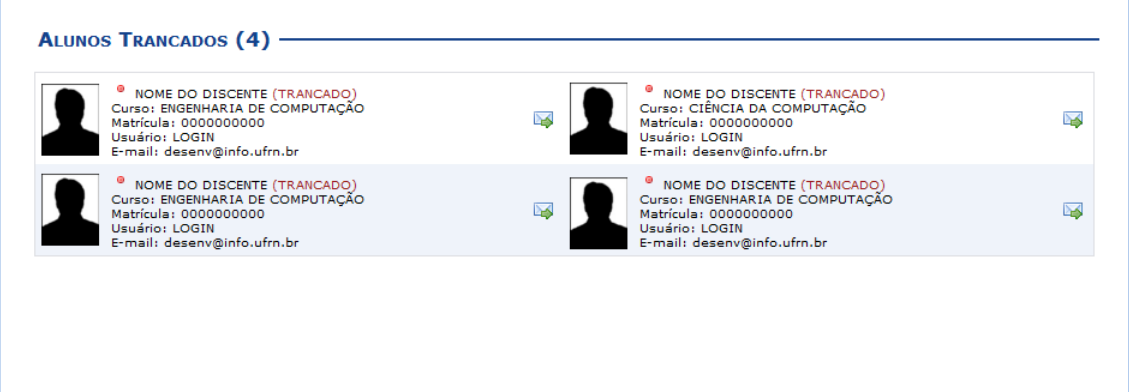

Tela de Alunos Trancados

Caso queira emitir uma mensagem direcionada ao discente, selecione-o clicando noícone  $\blacktriangleright$ . Logo, a tela a seguir será exibida:

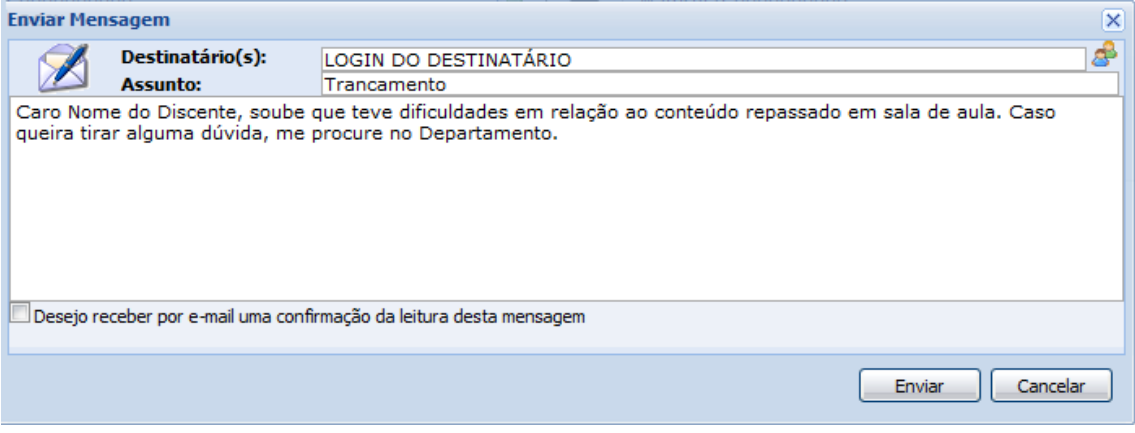

Tela de Enviar Mensagem

Após digitar o conteúdo da mensagem, clique em *'Enviar'* para confirmar o procedimento e fazer o envio da mensagem.

#### **2 – Gerenciar Grupos**:

Esta funcionalidade permite ao docente visualizar uma listagem com todos os alunos matriculados no componente curricular selecionado. Por intermédio dessa listagem, o professor poderá realizar a divisão desses discentes em grupos, facilitando a realização de tarefas na turma. O sistema exibirá a tela a seguir:

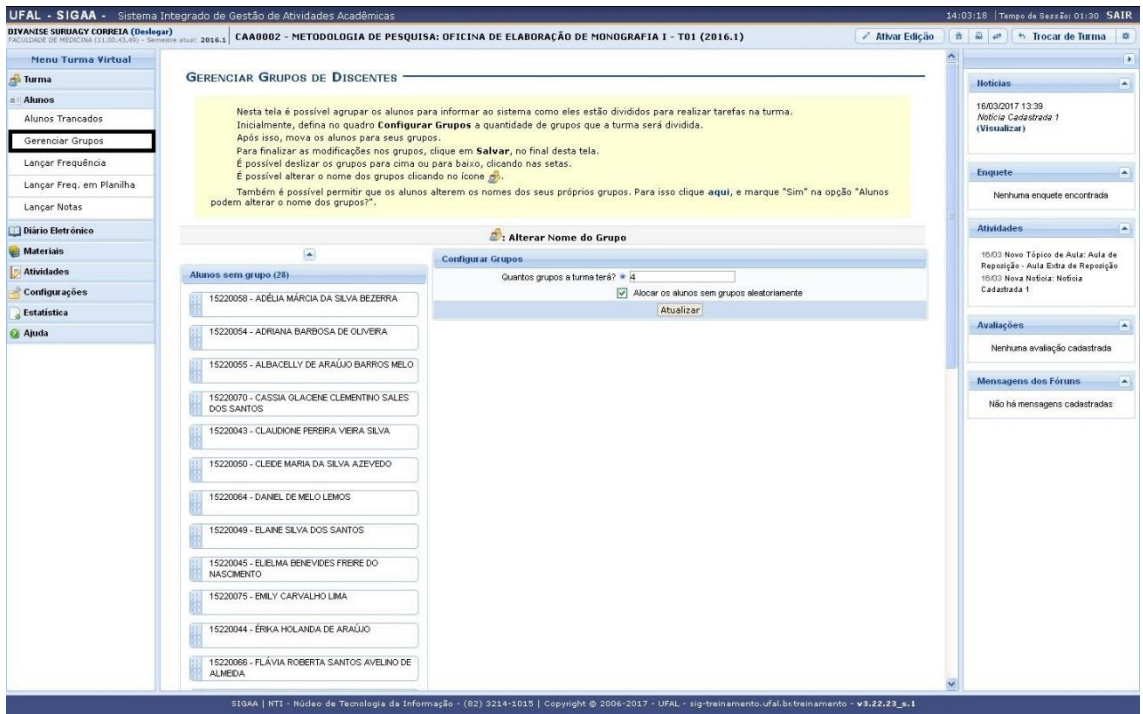

"Tela Principal da opção Gerenciar Grupos"

Inicialmente, o docente deverá definir no campo *Configurar Grupos*, a quantidade de grupos que dividirá a turma, informando o critério "*Quantos grupos a turma terá?"* com o dígito referente a quantidade de grupos desejada. Caso deseje que o sistema separe os alunos da turma aleatoriamente nos grupos, assinale a opção "*Alocar os alunos sem grupos aleatoriamente"*.

Caso o docente não tenha selecionado a opção *Alocar os alunos sem grupos aleatoriamente*, ele poderá mover manualmente alunos para cada grupo. Para mover o discente, clique sobre o nome do mesmo e arraste-o até o seu determinado grupo. O docente também poderá arrastar um aluno de um grupo para outro. Feito isso, a tela será exibida da seguinte forma:

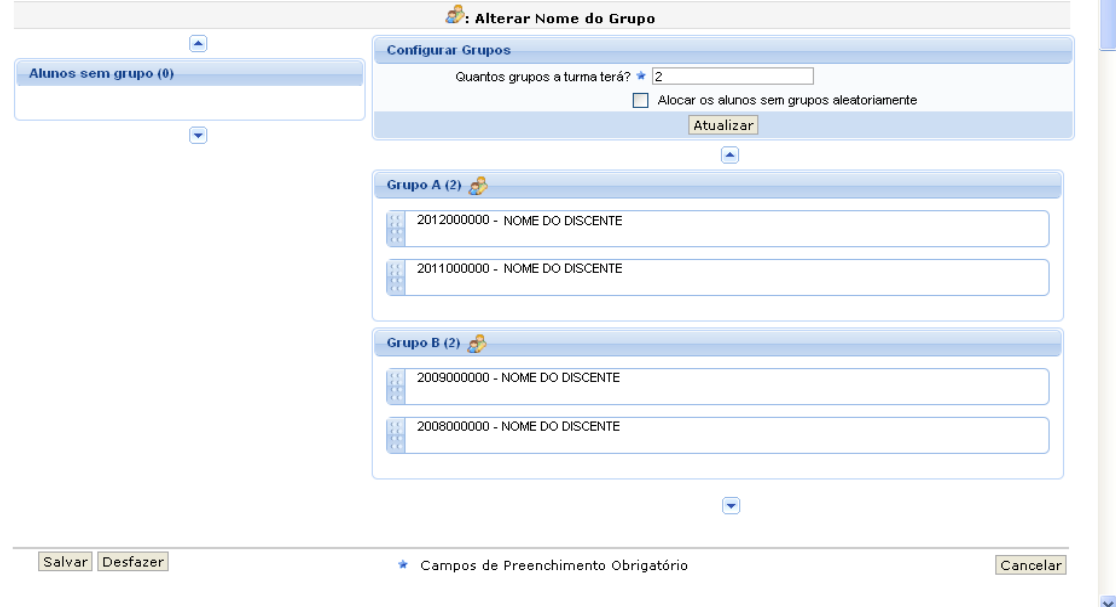

Tela de Gerenciamento de Grupos

Para dar continuidade a divisão de grupos, clique em *Salvar* e uma mensagem informando o sucesso da operação será exibida. Se desejar, o docente poderá deslizar os grupospara cima, clicando em  $\triangle$ , ou para baixo, clicando em  $\triangle$ . Para alterar o nome de um grupo clique no ícone  $\mathbb{R}$ [.](https://docs.info.ufrn.br/lib/exe/detail.php?id=suporte:manuais:sigaa:turma_virtual:portal_do_docente:menu_turma_virtual:alunos:gerenciar_grupos&media=suporte:manuais:sigaa:turma_virtual:portal_do_docente:menu_turma_virtual:alunos:print1105.png) A tela abaixo será exibida:

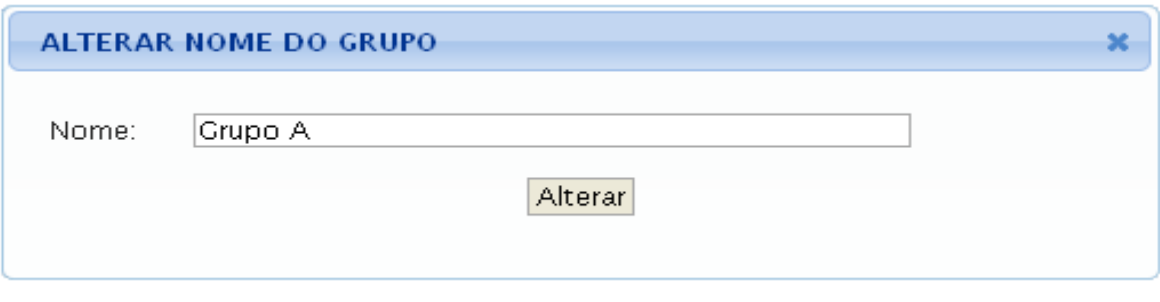

Alterar nome do grupo

#### **3 – Lançar Frequência**:

Esta funcionalidade tem o objetivo de registrar as frequências dos discentes de uma determinada turma virtual. Para lançar as frequências, se faz necessário que a turma possua alunos matriculados e que não tenha sido consolidada.

Através deste recurso é possível marcar as presenças dos alunos da turma, preenchendo automaticamente a folha de frequência do diário de classe.

|                          |                                                             |                            | DYVANISE SURUAGY CORRETA (Desiogar)<br>FACILDIOE DE NEDICINA (11.00.41.49) - Semesie atual: 2016.1 CAA0002 - METODOLOGIA DE PESQUISA: OFICINA DE ELABORAÇÃO DE MONOGRAFIA I - T01 (2016.1)                                                                                                    |            |   | <b>/ Ativar Edicão</b> |
|--------------------------|-------------------------------------------------------------|----------------------------|----------------------------------------------------------------------------------------------------|------------|---|------------------------|
| Menu Turma Virtual       |                                                             |                            |                                                                                                    |            |   |                        |
| <b>S</b> Turma           | LANÇAR FREQUÊNCIA DA TURMA                                  |                            |                                                                                                    |            |   |                        |
| $n$ Alunos               |                                                             |                            |                                                                                                    |            |   |                        |
| Alunos Trancados         |                                                             |                            | Através deste recurso é possível marcar as presenças dos alunos da turma, preenchendo automaticamente a folha de frequência do diário de<br>classe. Para preencher este formulário, selecione um dia de aula nos calendários a esquerda e, em seguida, marque uma das opções na lista ao lado |            |   |                        |
| Gerenciar Grupos         |                                                             |                            | de cada aluno, indicando se ele esteve presente ou indicando quantas aulas ele perdeu no dia selecionado. Lembrando que cada horário de 50 minutos<br>perdido corresponde a uma falta. Se o aluno tiver faltado a aula toda, basta clicar na imagem ao lado da lista para marcar a falta.     |            |   |                        |
| Lançar Frequência        |                                                             |                            |                                                                                                    |            |   |                        |
| Lançar Freq. em Planilha | Agosto<br><b>DSTOOSS</b>                                    |                            | Legendas:                                                                                                    |            |   |                        |
| Lancar Notas             | 2345<br>15.<br>8 9 10 11 12 13                              |                            | 1: Feriado 1: Aula Cancelada 1: Presenças lançadas                                                                                                    |            |   |                        |
| <b>Diário Eletrónico</b> | 14 15 16 17 18 19 20<br>21 22 23 24 25 26 27<br>28 29 30 31 |                            | Marcar Presenca 89: Marcar Ausência                                                                                                    |            |   |                        |
| <b>Materials</b>         | Setembro                                                    |                            | Lista de Frequência - 14/01/2016                                                                                                    |            |   |                        |
| <b>Atividades</b>        | <b>D</b> S T Q Q S S<br>$1 \quad 2$                         | $\#$<br><b>Matrícula</b>   | <b>Home</b>                                                                                                    |            | 品 | 品                      |
| <b>Configurações</b>     | 4 5 6 7 8 9 10<br>11 12 13 14 15 16 17                      | $\mathbf{1}$<br>15220056   | ADEILDA MARIA DA SILVA LIMA MONTEIRO                                                                                                    | Presente v | 品 | 品                      |
| <b>Estatística</b>       | 18 19 20 21 22 23 24<br>25 26 27 28 29 30                   | $\overline{2}$<br>15220058 | ADÉLIA MÁRCIA DA SILVA BEZERRA                                                                                                    | Presente v | ු | 品                      |
| a Ajuda                  | Outubro                                                     | 3<br>15220054              | ADRIANA BARBOSA DE OLIVEIRA                                                                                                    | Presente v | 品 | 品                      |
|                          | <b>DSTQQSS</b>                                              | 4<br>15220055              | ALBACELLY DE ARAÚJO BARROS MELO                                                                                                    | Presente v | a | 品                      |
|                          | 2 3 4 5 6 7<br>9 10 11 12 13 14 15                          | 5<br>15220070              | CASSIA GLACIENE CLEMENTINO SALES DOS SANTOS                                                                                                    | Presente v | 品 | 品                      |
|                          | 16 17 18 19 20 21 22<br>23 24 25 26 27 28 29<br>30 31       | 6<br>15220043              | CLAUDIONE PEREIRA VIEIRA SILVA                                                                                                    | Presente v | å | 品                      |
|                          | <b>Novembro</b>                                             | 7<br>15220050              | CLEIDE MARIA DA SILVA AZEVEDO                                                                                                    | Presente v | å | 品                      |
|                          | D S T Q Q S S<br>1234                                       | 8<br>15220064              | DANIEL DE MELO LEMOS                                                                                                    | Presente v | å | 品                      |
|                          | 6 7 8 9 10 11 12<br>13 14 15 16 17 18 19                    | 9<br>15220049              | ELAINE SILVA DOS SANTOS                                                                                                    | Presente v | a | 品                      |
|                          | 20 21 22 23 24 25 26<br>27 28 29 30                         | 10<br>15220045             | ELIELMA BENEVIDES FREIRE DO NASCIMENTO                                                                                                    | Presente v | S | 矗                      |
|                          | Dezembro                                                    | 11<br>15220075             | EMILY CARVALHO LIMA                                                                                                    | Presente v | ã | 品                      |
|                          | D S T Q Q S S<br>$\mathbf{2}$                               | 12<br>15220044             | ÉRIKA HOLANDA DE ARAÚJO                                                                                                    | Presente v | S | 品                      |
|                          | 4 5 6 7 8 9 10<br>11 12 13 14 15 16 17                      | 13<br>15220066             | FLÁVIA ROBERTA SANTOS AVELINO DE ALMEIDA                                                                                                    | Presente V | S | 品                      |
|                          | 18 19 20 21 22 23 24<br>25 26 27 28 29 30 31                | 14<br>15220053             | GLAUCIA DA COSTA RAMOS DE OLIVEIRA                                                                                                    | Presente v | S | 品                      |
|                          |                                                             | 15<br>15220067             | JAQUELINE LOPES FERREIRA                                                                                                    | Presente v | S | 品                      |
|                          |                                                             | 16<br>15220051             | JOSY DA SILVA SANTOS                                                                                                    | Presente v | S | A                      |
|                          |                                                             | 17<br>15220147             | LAÍS DA SILVA VIDAL COSTA                                                                                                    | Presente v | å | 品                      |
|                          |                                                             | 18<br>15220074             | LARYSSA CUSTÓDIO DA SILVA MOTA                                                                                                    | Presente v | a | A                      |
|                          |                                                             | 19<br>15220063             | MARCIA ROSEANE JERÔNIMO DE MELO                                                                                                    | Presente v | ã | 品                      |
|                          |                                                             | 20<br>15220072             | MARIA DO CARMO MEDEIROS ALMEIDA                                                                                                    | Presente v | δ | â                      |
|                          |                                                             | 21<br>15220071             | <b>MARILENE RODRIGUES REIS</b>                                                                                                    | Presente v | 品 | 品                      |

Tela de Lançar Frequência de Turma

Na tela acima, serão exibidos os calendários dos meses do período corrente da turma. Nestes calendários, são indicados, em azul, os dias de aula da turma que podem ter a frequência registrada.

No calendário, os dias da semana que aparecem em vermelho são feriados, os que aparecem com o fundo em amarelo são aulas canceladas e em verde são presenças já registradas. Ao clicar em um dia que não teve a frequência lançada no calendário, será exibida uma listagem com todos os discentes da turma.

| Menu Turma Virtual       | $732^{\circ}$                            |                |           | Lista de Frequência - 16/03/2016                                       |                                                                                          |                                                                          | A                                                                  |
|--------------------------|------------------------------------------|----------------|-----------|------------------------------------------------------------------------|------------------------------------------------------------------------------------------|--------------------------------------------------------------------------|--------------------------------------------------------------------|
| Turma                    | Março<br>D S T Q Q S S                   |                |           |                                                                        |                                                                                          |                                                                          |                                                                    |
|                          |                                          | $\mathfrak{m}$ | Matricula | Home                                                                   |                                                                                          | 品<br>品                                                                   | <b>Hoticias</b>                                                    |
| a Alunos                 | 6 7 8 9 10 11 12<br>13 14 15 15 17 18 19 | 1              | 15220056  | ADEILDA MARIA DA SILVA LIMA MONTEIRO                                   | Presente v                                                                               | å<br>品                                                                   | 16/03/2017 13:39                                                   |
| Alunos Trancados         | 20 21 22 23 24 25 26<br>27 28 29 30 31   | $\overline{2}$ | 15220058  | ADÉLIA MÁRCIA DA SILVA BEZERRA                                         | Presente v                                                                               | å<br>品                                                                   | Noticia Cadastrada 1<br>(Visualizar)                               |
| Gerenciar Grupos         |                                          | $\mathbf{3}$   | 15220054  | ADRIANA BARBOSA DE OLIVEIRA                                            | Presente v                                                                               | å<br>品                                                                   |                                                                    |
| Lançar Frequência        |                                          | $\frac{4}{3}$  | 15220055  | ALBACELLY DE ARAÚJO BARROS MELO                                        | Presente v                                                                               | å<br>品                                                                   |                                                                    |
| Lançar Freq. em Planilha |                                          | 5              | 15220070  | CASSIA GLACIENE CLEMENTINO SALES DOS SANTOS                            | Presente v                                                                               | å<br>品                                                                   | <b>Enquete</b>                                                     |
| Lançar Notas             |                                          | 6              | 15220043  | CLAUDIONE PEREIRA VIEIRA SILVA                                         | Presente v                                                                               | å<br>品                                                                   | Nenhuma enquete encontrada                                         |
|                          |                                          | $\overline{z}$ | 15220050  | CLEIDE MARIA DA SLVA AZEVEDO                                           | Presente v                                                                               | 品<br>品                                                                   |                                                                    |
| Diário Eletrónico        |                                          | $^{\circ}$     | 15220064  | DANIEL DE MELO LEMOS                                                   | Presente v                                                                               | å<br>s                                                                   | <b>Atividades</b>                                                  |
| <b>Materials</b>         |                                          | $\overline{9}$ | 15220049  | ELAINE SILVA DOS SANTOS                                                | Presente v                                                                               | a<br>å                                                                   | 16/03 Novo Tópico de Aula: Aula de                                 |
| <b>Atividades</b>        |                                          | 10             | 15220045  | ELIELMA BENEVIDES FREIRE DO NASCIMENTO                                 | Presente v                                                                               | å<br>å                                                                   | Reposição - Aula Extra de Reposição<br>16/03 Nova Noticia: Noticia |
| <b>Configurações</b>     |                                          | 11             | 15220075  | EMILY CARVALHO LIMA                                                    | Presente v                                                                               | å<br>品                                                                   | Cadastrada 1                                                       |
| Estatística              |                                          | 12             | 15220044  | ÉRIKA HOLANDA DE ARAÚJO                                                | Presente v                                                                               | å<br>â                                                                   |                                                                    |
| a Ajuda                  |                                          | 13             | 15220066  | FLÁVIA ROBERTA SANTOS AVELINO DE ALMEIDA                               | Presente v                                                                               | a<br>品                                                                   | <b>Avaliações</b>                                                  |
|                          |                                          | 14             | 15220053  | GLAUCIA DA COSTA RAMOS DE OLIVEIRA                                     | Presente v                                                                               | å<br>品                                                                   | Nenhuma avaliação cadastrada                                       |
|                          |                                          | 15             | 15220067  | JAQUELINE LOPES FERREIRA                                               | Presente v                                                                               | å<br>品                                                                   |                                                                    |
|                          |                                          | 16             | 15220051  | JOSY DA SILVA SANTOS                                                   | Presente v                                                                               | å<br>品                                                                   | <b>Mensagens dos Fóruns</b>                                        |
|                          |                                          | 17             | 15220147  | LAIS DA SILVA VIDAL COSTA                                              | Presente v                                                                               | å<br>品                                                                   | Não há mensagens cadastradas                                       |
|                          |                                          | 18             | 15220074  | LARYSSA CUSTÓDIO DA SILVA MOTA                                         | Presente v                                                                               | 品<br>品                                                                   |                                                                    |
|                          |                                          | 19             | 15220063  | MARCIA ROSEANE JERÔNMO DE MELO                                         | Presente v                                                                               | å<br>å                                                                   |                                                                    |
|                          |                                          | 20             | 15220072  | MARIA DO CARMO MEDEIROS ALMEIDA                                        | Presente v                                                                               | å<br>å                                                                   |                                                                    |
|                          |                                          | 21             | 15220071  | <b>MARILENE RODRIGUES REIS</b>                                         | Presente v                                                                               | 品<br>品                                                                   |                                                                    |
|                          |                                          | 22             | 15220057  | MARLENE DE OLIVEIRA XAVIER                                             | Presente v                                                                               | ã<br>品                                                                   |                                                                    |
|                          |                                          | 23             | 15220065  | MARLUCIA MARIA DA SILVA                                                | Presente v                                                                               | 品<br>$\frac{2}{3}$                                                       |                                                                    |
|                          |                                          | 24             | 15220052  | PATRICK GIOSEPPE BITENCOURT DA SILVA                                   | Presente v                                                                               | 品<br>品                                                                   |                                                                    |
|                          |                                          | 25             | 15220076  | PAULO ROZENDO DA PAIXÃO                                                | Presente v                                                                               | a<br>a.                                                                  |                                                                    |
|                          |                                          | 26             | 15220073  | REJANE CRISTINA DA SILVA FERREIRA                                      | Presente v                                                                               | å<br>品                                                                   |                                                                    |
|                          |                                          | 27             | 15220059  | TÂNIA DE ALCÂNTARA MOURA VILELA                                        | Presente v                                                                               | a<br>品                                                                   |                                                                    |
|                          |                                          | 28             | 15220077  | VILMA SANTOS DO NASCIMENTO                                             | Presente v                                                                               | 品<br>品                                                                   |                                                                    |
|                          |                                          |                |           | Cancelar Aula 2<br>Gravar Frequências<br>Remover Freguências deste dia | aula. Neste caso não será<br>necessário o lançamento da<br>frequência e os discentes não | É possível indicar que não haverá<br>poderão notificar falta do docente. |                                                                    |

Opção Cancelar Aula

Nesta tela, são exibidos os nomes de todos os discentes matriculados na turma. Para preencher a lista de frequência, marque uma das opções na lista ao lado de cada aluno, indicando se ele esteve presente ou indicando quantas aulas ele perdeu no dia selecionado. Lembrando que cada horário de 50 minutos perdido corresponde a uma falta. Se o aluno faltar a aula toda, clique no ícone . Caso o aluno tenha a presença completa na aula, clique no ícone **localizado na lista ao lado dos discentes para marcar a presença** individualmente.

Vale lembrar que os ícones apresentados anteriormente que estão dispostos no topo da lista, permitem marcar a ausência ou presença de todos os alunos da turma, enquanto que os ícones apresentados na lista ao lado dos discentes serão marcadas individualmente as presenças ou ausências do aluno.

O docente poderá indicar o cancelamento da referida aula, sendo assim, desnecessário o lançamento da frequência daquele determinado dia, impossibilitando os discentes de notificarem a falta do professor. Para isso, clique em *Cancelar Aula* e logo em seguida, a tela abaixo será fornecida, permitindo o cadastramento de um *Novo Tópico* de aula relacionado ao cancelamento da mesma.

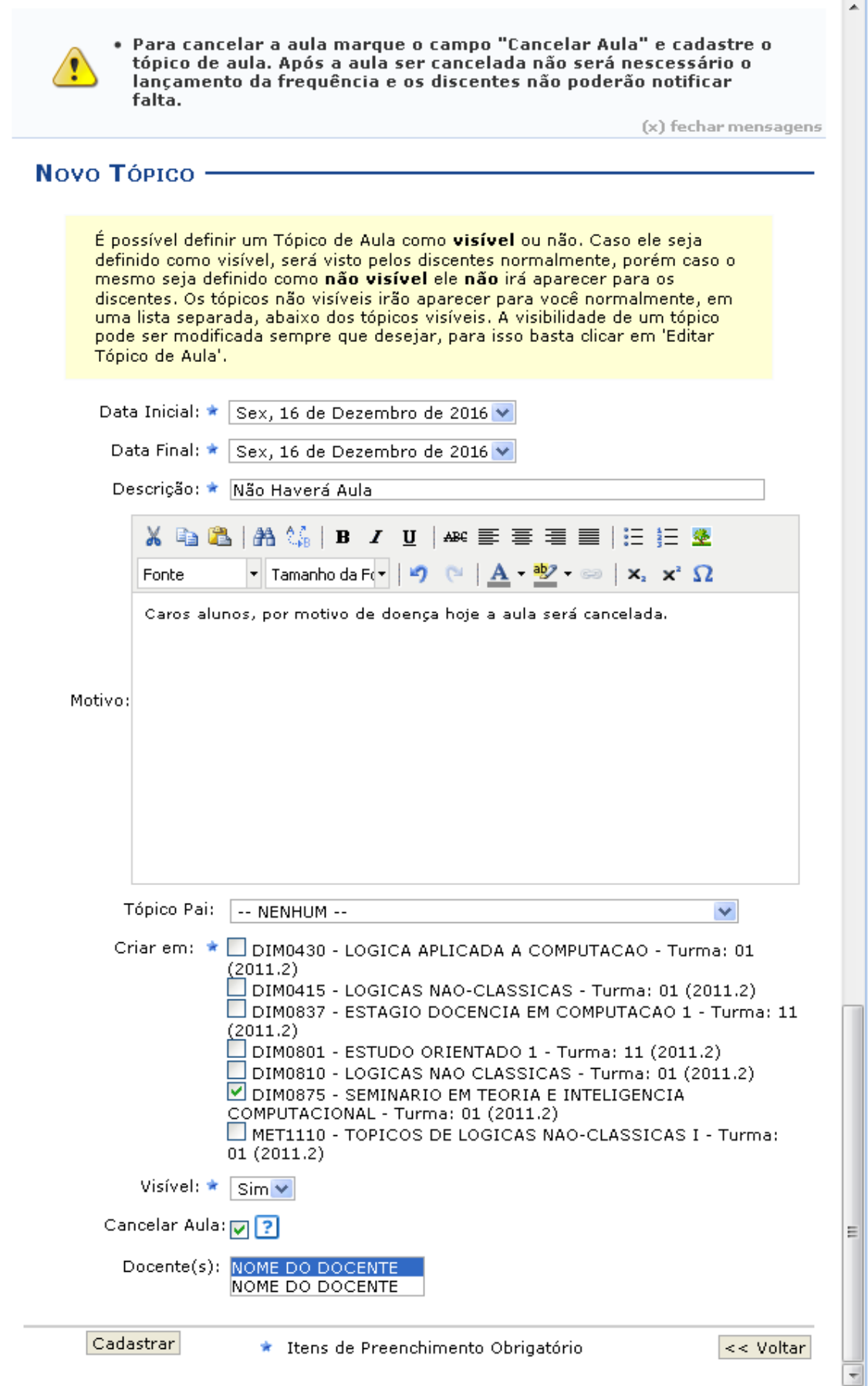

Tela de Cancelamento de Aula

Para realizar o cadastramento do tópico de cancelamento da aula, o docente deverá preencher alguns dos seguintes campos:

- *Data Inicial***:** Informe a data inicial da aula, selecionando-a dentre as opções listadas pelo sistema;
- *Data Final***:** Informe a data final da aula, selecionando-a dentre as opções listadas pelo sistema;
- *Descrição***:** Forneça a descrição para o tópico de aula a ser cadastrado;
- *Motivo***:** Se achar pertinente informe o motivo do cancelamento da aula;
- *Tópico Pai***:** Opte por selecionar o tópico pai desejado dentre as opções disponibilizadas pelo sistema;
- *Criar em***:** Selecione a turma que o tópico deverá ser cadastrado;
- *Visível***:** Opte por selecionar entre *Sim* ou *Não*;
- *Cancelar Aula***:** Selecione esta opção caso realmente queira realizar o cancelamento da aula em questão;
- *Docente(s)***:** Selecione qual docente listado está efetuando o cancelamento da aula, caso a turma possua mais de um docente responsável.

Após informar devidamente os campos, clique em *Cadastrar*, para dar continuidade com a operação. A mensagem de sucesso da ação será fornecida e o tópico poderá ser visualizado.

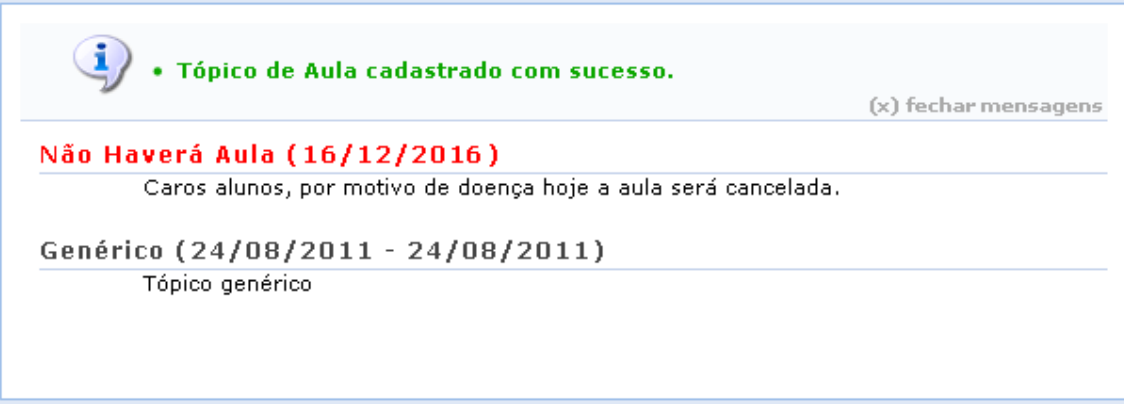

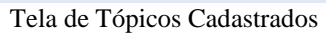

O docente poderá realizar a remoção das frequências destinadas ao dia em questão, para que possa lançá-las novamente, caso algum erro tenha sido cometido anteriormente. Para isso, clique em *Remover Frequências deste dia.* Ainda na tela que permite '*Lançar Frequência da Turma'*, o usuário poderá finalizar a operação de lançamento de frequência, após informar devidamente os campos apresentados. Clique em *Gravar Frequência*, para confirmar a operação.

#### **4 – Lançar Frequência em Planilha**:

Esta funcionalidade permite ao docente realizar o cadastro de frequência dos discentes matriculados em uma determinada turma virtual. Será permitido cadastrar a frequência para todo o período letivo, utilizando o auxílio de uma planilha. Através desta planilha o docente poderá registrar as frequências com mais facilidade.

Inicialmente o docente visualizará a seguinte tela:

|            | Alunos com mais de 25.0% de faltas serão marcados em vermelho, indicando reprovação por falta. |                                                                                                    |                |                           |                |                          |                                   |                                |  |       |                                 |              |  |      |                |                              |              |                                                                                   |                                                      |
|------------|------------------------------------------------------------------------------------------------|----------------------------------------------------------------------------------------------------|----------------|---------------------------|----------------|--------------------------|-----------------------------------|--------------------------------|--|-------|---------------------------------|--------------|--|------|----------------|------------------------------|--------------|-----------------------------------------------------------------------------------|------------------------------------------------------|
|            |                                                                                                |                                                                                                    |                |                           |                |                          |                                   |                                |  |       |                                 |              |  |      |                |                              |              |                                                                                   |                                                      |
|            |                                                                                                |                                                                                                    |                |                           |                |                          |                                   |                                |  |       |                                 |              |  |      |                |                              |              |                                                                                   |                                                      |
|            |                                                                                                |                                                                                                    |                |                           |                |                          |                                   |                                |  |       |                                 |              |  |      |                |                              |              |                                                                                   |                                                      |
| Matrícula  | Nome                                                                                           | 16                                                                                                    | 23             |                           |                |                          |                                   |                                |  |       |                                 |              |  |      |                |                              |              | Qtd                                                                               |                                                      |
| 2010045785 |                                                                                                | $\bf{0}$                                                                                                    | $\overline{z}$ | $\bf{0}$                  | $\bf{0}$       | $\bf{0}$                 | $\bf{0}$                          |                                |  |       | $\bf{0}$                        |              |  |      | $\bf{0}$       |                              | $\bf{0}$     | $\overline{2}$                                                                    | 5.55                                                 |
| 2010045793 |                                                                                                | $\mathbf{a}$                                                                                                    | $\overline{z}$ | $\mathbf{a}$              | $\bf{0}$       | $\mathbf{a}$             | $\bf{0}$                          |                                |  |       | $\mathbf{z}$                    |              |  |      | $\bf{0}$       |                              | $\bf{0}$     |                                                                                   | 11.11                                                |
| 2010048601 |                                                                                                | $\mathbf{u}$                                                                                                    | $\mathbf{u}$   | $\mathbf{u}$              | $\bf{0}$       | $\bf{0}$                 | $\mathbf{n}$                      |                                |  |       | $\overline{\mathbf{z}}$         |              |  |      | $\overline{2}$ |                              | $\mathbf{u}$ |                                                                                   | 11.11                                                |
| 200645439  |                                                                                                | $\mathbf{a}$                                                                                                    | $\overline{2}$ | $\mathbf{a}$              | $\overline{2}$ | $\mathbf{a}$             | $\overline{2}$                    |                                |  |       | $\overline{2}$                  |              |  |      | $\overline{2}$ |                              | $\mathbf{a}$ |                                                                                   | 27.77                                                |
| 2010045840 |                                                                                                | $\mathbf{a}$                                                                                                    | $\bf{0}$       | $\mathbf{a}$              | $\bf{0}$       | $\bf{0}$                 | $\bf{0}$                          |                                |  |       | $\mathbf{a}$                    |              |  |      | $\bf{0}$       |                              | $\bf{0}$     | $\mathbf{a}$                                                                      |                                                      |
| 2011024935 |                                                                                                |                                                                                                    |                |                           |                |                          |                                   |                                |  |       |                                 |              |  |      |                |                              | x            | $\mathbf{a}$                                                                      |                                                      |
| 2011024926 |                                                                                                | $\mathbf{a}$                                                                                                    | $\bf{0}$       | $\bf{0}$                  | $\bf{0}$       | $\bf{0}$                 | $\bf{0}$                          |                                |  |       | $\bf{0}$                        |              |  |      | $\bf{0}$       |                              | $\bf{0}$     | n.                                                                                |                                                      |
| 2011024917 |                                                                                                | $\mathbf{a}$                                                                                                    | $\overline{z}$ | $\bf{0}$                  | $\mathbf{a}$   | $\mathbf{a}$             | $\mathbf{a}$                      |                                |  |       | $\mathbf{z}$                    |              |  |      | $\mathbf{a}$   |                              | $\bf{0}$     |                                                                                   | 11.11                                                |
|            |                                                                                                | $\mathbf{u}$                                                                                                    |                | $\mathbf{u}$              |                |                          |                                   |                                |  |       | $\mathbf{u}$                    |              |  |      |                |                              |              |                                                                                   | 5.55                                                 |
| 2010046102 |                                                                                                | $\bf{0}$                                                                                                    | $\bf{0}$       | $\bf{0}$                  | $\mathbf{0}$   | $\bf{0}$                 | $\bf{0}$                          |                                |  |       | $\bf{0}$                        |              |  |      | $\bf{0}$       |                              | $\bf{0}$     | $\Omega$                                                                          |                                                      |
|            |                                                                                                | $\bf{0}$                                                                                                    | $\bf{0}$       | $\bf{0}$                  | $\bf{0}$       | $\bf{0}$                 | $\bf{0}$                          |                                |  |       | $\mathbf{a}$                    |              |  |      | $\bf{0}$       |                              | $\bf{0}$     | $\bf{0}$                                                                          |                                                      |
|            |                                                                                                |                                                                                                    | n              | $\mathbf{a}$              |                |                          |                                   |                                |  |       |                                 |              |  |      |                |                              |              |                                                                                   |                                                      |
|            | 2011024775<br>2011024695<br>2010046285                                                         | NOME DO DISCENTE<br>NOME DO DISCENTE<br>NOME DO DISCENTE<br>NOME DO DISCENTE<br>NOME DO DISCENTE<br>NOME DO DISCENTE<br>NOME DO DISCENTE<br>NOME DO DISCENTE<br>NOME DO DISCENTE<br>NOME DO DISCENTE<br>NOME DO DISCENTE<br>NOME DO DISCENTE | 0.             | Fevereiro<br>$\mathbf{u}$ |                | $\bf{0}$<br>$\mathbf{a}$ | Marco<br>$\bf{0}$<br>$\mathbf{u}$ | $\overline{2}$<br>$\mathbf{a}$ |  | Abril | Planilha de Freguência da Turma | $\mathbf{u}$ |  | Main |                | $\mathbf{a}$<br>$\mathbf{0}$ | Junho        | 8 15 22 29 5 12 19 20 26 3 10 17 24 31 7 14 21 28<br>$\mathbf{u}$<br>$\mathbf{a}$ | <b>Total</b><br>10<br>$\overline{2}$<br>$\mathbf{a}$ |

Tela de Lançar Frequências de Turma em Planilha

Feebar X

Para indicar a quantidade de faltas que um aluno recebeu em uma aula, clique sobre a célula que referencia o dia da aula e o nome do aluno. Continue clicando para ir reduzindo a quantidade de faltas até que chegue em zero, indicando que o aluno estava presente.

Para indicar todas as presenças para uma aula, clique sobre a célula que representa o dia da aula, no cabeçalho da planilha. Alunos com mais de 25.0% de faltas serão marcados em vermelho, indicando reprovação por falta.

Nos dias em que houver feriados, os mesmos devem ser exibidos em vermelho e as aulas canceladas devem aparecer com os dias em amarelo, e não será possível cadastrar frequência nelas. E os dias em que o docente já estiver lançado as frequências apareceram em verde.

Os alunos que tiverem trancado a disciplina, suas faltas não poderão ser contabilizadas e será sinalizado com a letra *T* nos campos apresentados. Para finalizar a operação, clique em *Gravar Frequências*.

#### **5 – Lançar Notas**:

Esta funcionalidade permitirá ao docente realizar o lançamento de notas para suas turmas do referente semestre. Um docente tem permissão para lançar notas apenas das turmas nas quais ele leciona. A finalidade do lançamento de notas é avaliar o andamento dos discentes de uma turma, colocando informações que irão indicar se eles serão aprovados ou reprovados na turma em questão. Esta operação pode ser feita a qualquer momento do semestre letivo até o momento em que o docente consolide a turma, momento a partir do qual não será mais possível alterar as suas informações, a não ser pela unidade responsável pelo nível de ensino da turma.

|        |                                                                                                    | alunos." ou clique no botão "Salvar e Ocultar" |                             |                      |                                 |               |                     |                                | Ao salvar as notas, elas serão divulgadas aos alunos. É possível ocultar as notas salvas dos alunos<br>ao configurar a turma virtual. Para isso, clique aqui e marque "Sim" na opção "Ocultar as notas dos |         |                |    |                                       |
|--------|----------------------------------------------------------------------------------------------------|------------------------------------------------|-----------------------------|----------------------|---------------------------------|---------------|---------------------|--------------------------------|----------------------------------------------------------------------------------------------------|---------|----------------|----|---------------------------------------|
|        |                                                                                                    | Voltar                                         | <b>Exportar</b><br>Planilha | Importar<br>Planilha | Imprimir                        | <b>Salvar</b> | Salvar e<br>Ocultar | Consolidação<br><b>Parcial</b> | <b>Finalizar</b><br>(Consolidar)                                                                                                    |         |                |    |                                       |
|        |                                                                                                    |                                                |                             |                      | <b>ALUNOS MATRICULADOS</b>      |               |                     |                                |                                                                                                    |         |                |    |                                       |
|        | <b>Matrícula Nome</b>                                                                                                    |                                                |                             |                      | Unid. $1^\circ$ Unid. $2^\circ$ |               | Unid. $3^\circ$     |                                | Recuperação Resultado                                                                                                    | Calc.   |                |    | $Faltas \Rightarrow Faltas$ Sit.      |
|        |                                                                                                    |                                                |                             |                      | <b>Nota</b>                     | <b>Nota</b>   | $COM3$ $\odot$ Nota |                                |                                                                                                    |         |                |    |                                       |
|        | 2012000000 O NOME DO DISCENTE                                                                                                    |                                                |                             |                      | 9,0                             | 10,0          | 10,0                | 10,0                           | 9.7                                                                                                    | 16      | ⇒              | z  | <b>APR</b>                            |
|        | 2 2009000000 O NOME DO DISCENTE                                                                                                    |                                                |                             |                      | 8.0                             | 3.0           |                     | 6,0                            | 9.2                                                                                                    |         | $\Rightarrow$  | з  | <b>APR</b>                            |
|        | 3 2009000000 A NOME DO DISCENTE                                                                                                    |                                                |                             |                      | 2,0                             | 9,0           | 1,0                 | 1,0                            | 3,9                                                                                                    | 10      | $\Rightarrow$  | 13 | <b>REC</b>                            |
|        | 4 2010000000 NOME DO DISCENTE                                                                                                    |                                                |                             |                      | 2,0                             | 1,0           | 1,0                 | 1,0                            | 1.3                                                                                                    |         | $\Rightarrow$  | 12 | <b>REP</b>                            |
|        | 5 2009000000 A NOME DO DISCENTE                                                                                                    |                                                |                             |                      | 4,0                             | 6,0           | 7,0                 | 7,0                            | 5.9                                                                                                    | ٩       | $\Rightarrow$  | l9 | <b>REC</b>                            |
| aluno. | ⇒ - Transferir as faltas calculadas da lista de freqüência para o campo de faltas do<br>O - Desmembrar unidade em mais de uma avaliação<br><b>•</b> - Remover avaliação<br><b>S</b> - Aluno Aprovado<br>- Aluno em Recuperação<br><b>C</b> - Aluno Reprovado |                                                |                             |                      |                                 |               |                     | Planilha Planilha              | Voltar Exportar Importar Imprimir Salvar Salvar Consolidação                                                                                                    | Ocultar | <b>Parcial</b> |    | 見<br><b>Finalizar</b><br>(Consolidar) |
|        |                                                                                                    |                                                |                             |                      | <b>Turma Virtual</b>            |               |                     |                                |                                                                                                    |         |                |    |                                       |

Tela de 'Lançar Notas'

Será possível visualizar, ao lado da lista de alunos, as unidades que compõe o período letivo, o resultado da recuperação e as faltas registradas dos discentes dos cursos de graduação. Neste caso, o usuário poderá cadastrar ou alterar os valores das notas nas *Unid. 1*, *Unid. 2*, *Unid. 3* e/ou *Recuperação*, se necessário.

Além disso, serão exibidas as faltas calculadas no campo *Faltas Calc.* que não poderá ser alterado pois as ausências registradas neste item são provenientes do lançamento de frequência. Se desejar mais informações sobre o lançamento de frequência dos discentes, consulte o manual *Lançar Frequência* listado no tópico *Manuais Relacionados*, ao final deste.

O usuário poderá acrescentar as *Faltas*, individualmente, informando o número de ausências que deseja cadastrar de acordo com o discente presente na lista de *Alunos Matriculados*. O usuário poderá clicar no ícone ⇒para transferir as *Faltas Calc*. da frequência,para o campo geral de *Faltas* do aluno. Ao clicar no ícone **O**presente ao lado de cada unidade do período letivo, o docente poderá desmembrá-la, cadastrando uma nova avaliação para compor a nota da unidade.

#### *5.1 Exportar Planilhas:*

ŤĤ Ao clicar no ícone **Exportar**, o docente poderá exportar uma planilha do sistema. Dessa forma, os dados contidos na planilha de notas dos *Alunos Matriculados* serão exportadas para o computador e poderão ser visualizados em formato de planilha eletrônica. O sistema exibirá uma caixa de confirmação onde o usuário poderá abrir ou fazer o download do arquivo. Confirme a operação clicando em *OK*. O arquivo será exibido em seguida.

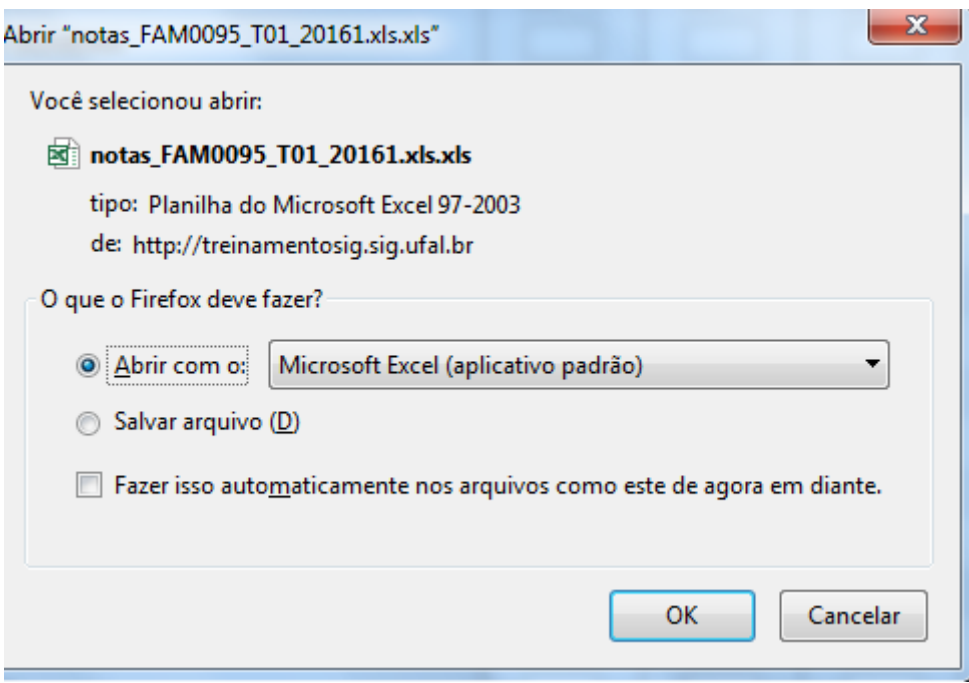

#### *5.2 Importar Planilhas:*

Ťî

Clicando no ícone *Importar*, o docente poderá importar os dados da avaliação dos *Alunos Matriculados* em formato de planilha eletrônica para o sistema. O sistema apresentará a seguinte tela:

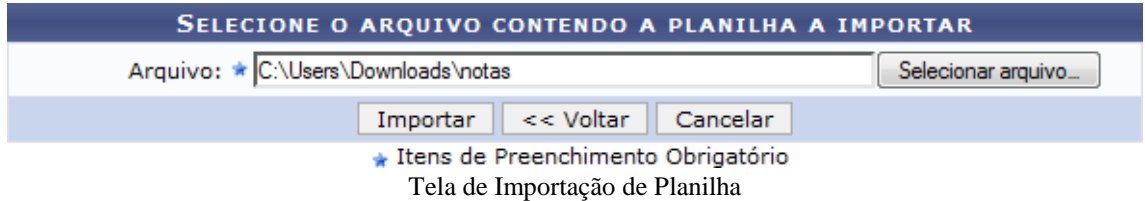

Na tela apresentada acima, o usuário deverá selecionar o *Arquivo* em seu computador ao clicar em *Selecionar Arquivo*. Confirme a operação clicando em *Importar*. Exemplificaremos a operação selecionando o arquivo. O sistema recarregará a tela da seguinte maneira:

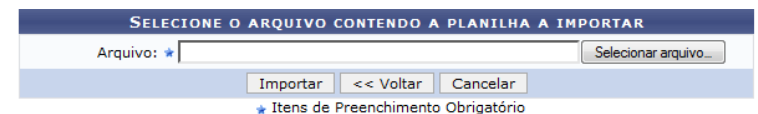

Caso a importação esteja correta, clique em Confirmar, abaixo da planilha. Caso contrário, selecione outro arquivo ou entre em contato através do link<br>Abrir Chamado.

|            |                  | <b>CONFIRMAÇÃO DOS DADOS</b> |        |          |      |        |                          |               |
|------------|------------------|------------------------------|--------|----------|------|--------|--------------------------|---------------|
| Matrícula  | <b>Nome</b>      |                              | Nota 1 | Nota 2   | COM3 | Nota 3 | Rec.                     | <b>Faltas</b> |
| 2012000000 | NOME DO DISCENTE |                              | 9.0    | 10.0     | 10.0 | 0.0    |                          | 4.0           |
| 2009000000 | NOME DO DISCENTE |                              | 8.0    | 3.0      | ۰    | 0.0    | ۰                        | 3.0           |
| 2009000000 | NOME DO DISCENTE |                              | 2.0    | 9.0      | 1.0  | 0.0    | $\sim$                   | 3.0           |
| 2010000000 | NOME DO DISCENTE |                              | 2.0    | 1.0      | 1.0  | 0.0    | $\overline{\phantom{a}}$ | 2.0           |
| 2009000000 | NOME DO DISCENTE |                              | 4.0    | 6.0      | 7.0  | 0.0    | ۰                        | 9.0           |
|            |                  | Confirmar<br>$<<$ Voltar     |        | Cancelar |      |        |                          |               |

Tela de após Notas Importadas

Confirme a operação clicando em *Confirmar* e uma mensagem será mostrada.

#### *5.3 Imprimir Notas:*

O docente poderá imprimir a planilha com os dados sobre as alunos e suas respectivasnotas. Para isso, clique no ícone *Imprimir*. O sistema exibirá o seguinte relatório:

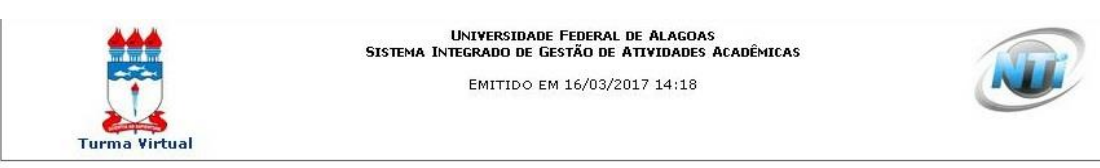

CAA0002 - METODOLOGIA DE PESQUISA: OFICINA DE ELABORAÇÃO DE MONOGRAFIA I - Turma: 01 (2016.1)

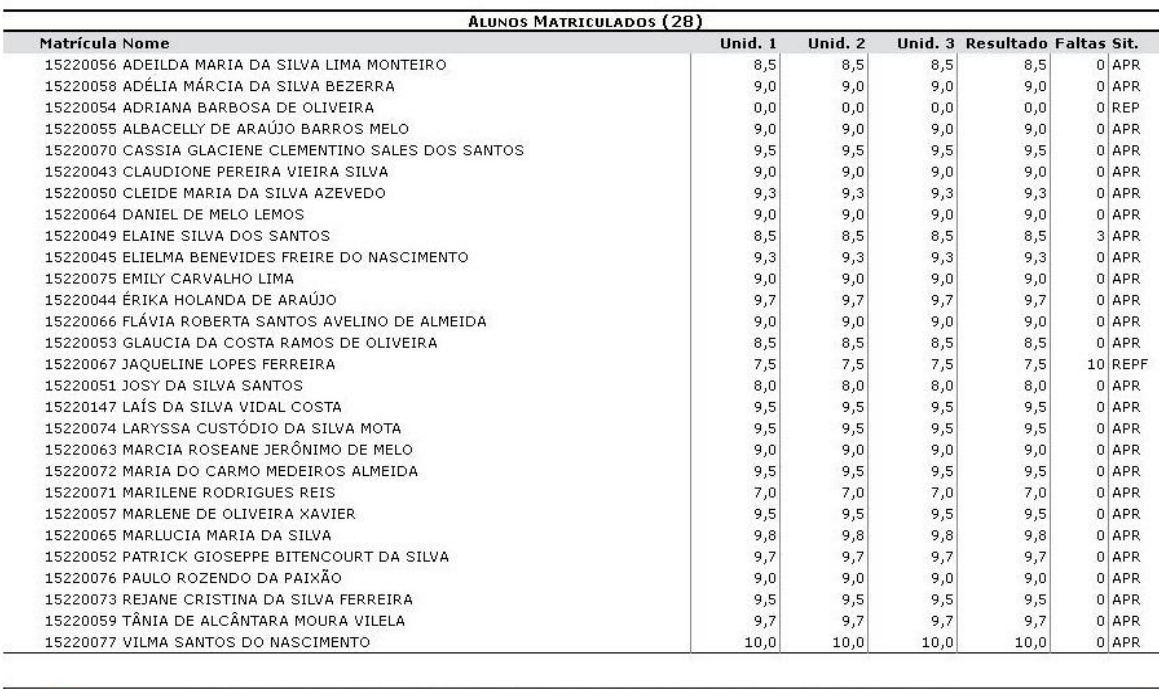

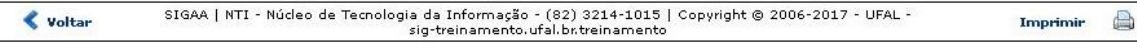

Tela de Impressão de Notas

Para retornar ao menu principal da Turma Virtual, clique no link Turma Virtual. Se desejar imprimir o documento acima, clique no ícone  $\text{Im}\,\text{primir}$ 

#### *5.4 Outas Ações em Lançar Notas:*

#### **- Salvar**

Durante o lançamento das notas, o usuário poderá a qualquer momento salvar os dados inseridos, ao clicar no ícone salvar[.](https://docs.info.ufrn.br/lib/exe/detail.php?id=suporte:manuais:sigaa:turma_virtual:portal_do_docente:menu_turma_virtual:alunos:lancar_notas&media=suporte:manuais:sigaa:turma_virtual:portal_do_docente:menu_turma_virtual:alunos:025.png) Assim, os valores registrados serão salvos no sistema e o docente poderá alterá-los sempre que julgar necessário.

O sistema possibilita ainda que o docente salve os dados e os oculte, simultaneamente, clicando no ícone <sup>Salvare</sup>, Assim, os valores de notas serão armazenados e disponibilizados para o docente, mas não poderão ser visualizados pelos discentes matriculados. Uma vez oculto, o usuário poderá salvar as notas e publicá-las novamente, de modo que tornem-se visíveis para os alunos no sistema. Para realizar esta operação, L. clique no ícone **Palyare**. Uma mensagem de sucesso será exibida e a tela voltará a sua apresentação anterior.

#### **- Consolidação Parcial**

Para realizar a consolidação parcial da turma, o docente deverá clicar no ícone Consolidação A consolidação parcial consiste em consolidar as matrículas de todos os alunos que não ficaram em recuperação, incluindo aprovados ou reprovados na avaliação do componente curricular. As matrículas dos discentes em recuperação permanecerão abertas para que o docente informe posteriormente as notas da recuperação e, enfim, realize a consolidação final. Para confirmar a consolidação parcial dos discentes listados, o docente deverá informar sua *Senha* de acesso ao sistema e clicar no ícone de Consolidação Parcial. Após isso a seguinte tela será mostrada:

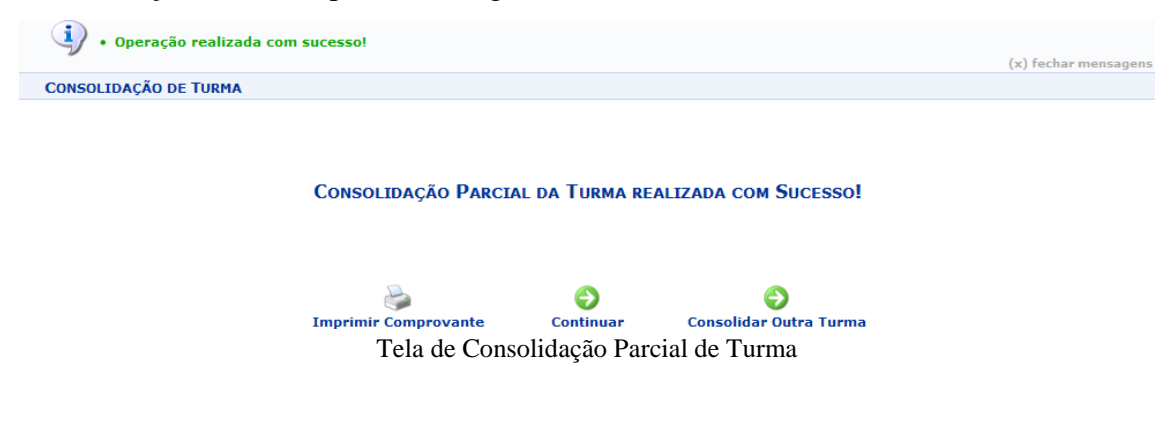

#### **- Finalizar (Consolidar)**

厚 Ao clicar no ícone (Consolidar)[,](https://docs.info.ufrn.br/lib/exe/detail.php?id=suporte:manuais:sigaa:turma_virtual:portal_do_docente:menu_turma_virtual:alunos:lancar_notas&media=suporte:manuais:sigaa:turma_virtual:portal_do_docente:menu_turma_virtual:alunos:041.png) o usuário poderá consolidar totalmente a turma virtual. É importante ressaltar que uma vez finalizada, não será possível realizar a alteração das informações na turma virtual consultada por meio desta funcionalidade. Portanto, é recomendado que o usuário certifique-se que os dados inseridos estão corretos e que a turma deve ser fechada.

Para finalizar uma turma virtual, será necessário que o docente registre todas as notas dos discentes, incluindo as notas de recuperação. Para confirmar a consolidação dos discentes listados, o docente deverá informar sua *Senha* de acesso ao sistema e clicar no ícone de Consolidação Parcial. Após isso a seguinte tela será mostr

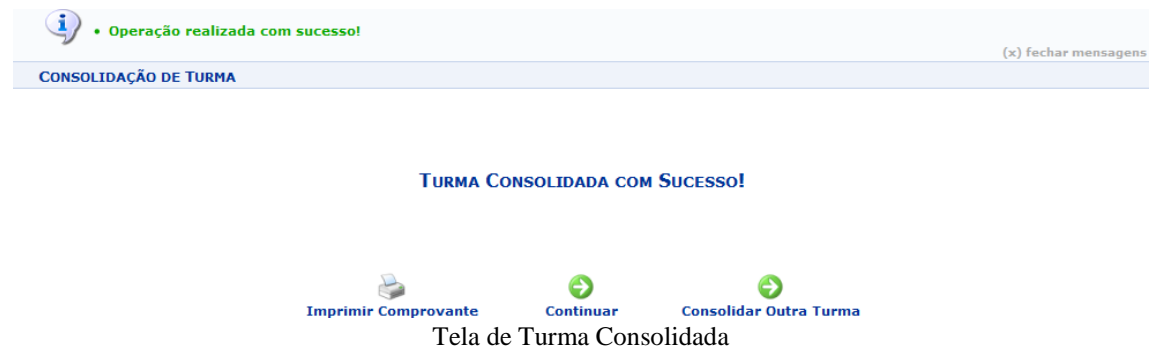

# **Aba Diário Eletrônico:**

Aqui o Docente tem um maior controle e registro de todos os dados de sua turma com o 'Diário de Turma', podendo até utilizar isso para gerenciar melhor a turma em sala de aula, como por exemplo, imprimindo listas de presenças para serem assinadas presencialmente.

#### **1 – Diário de Turma**:

Esta operação tem como finalidade possibilitar que o docente tenha acesso ao diário de turma. Esse diário consiste na descrição das informações sobre a turma virtual que o usuário ministra. Dentre os dados principais estão os alunos matriculados, os valores de notas e faltas, a lista de presença bem como as principais atividades realizadas e a ementa da disciplina.

Ao acessar esta operação, o usuário poderá ter acesso ao diário de turma com as principais informações sobre os alunos matriculados na disciplina ministrada pelo docente. Para isso, o sistema apresentará uma caixa de diálogo que permite a abertura ou download do arquivo que corresponde ao diário.

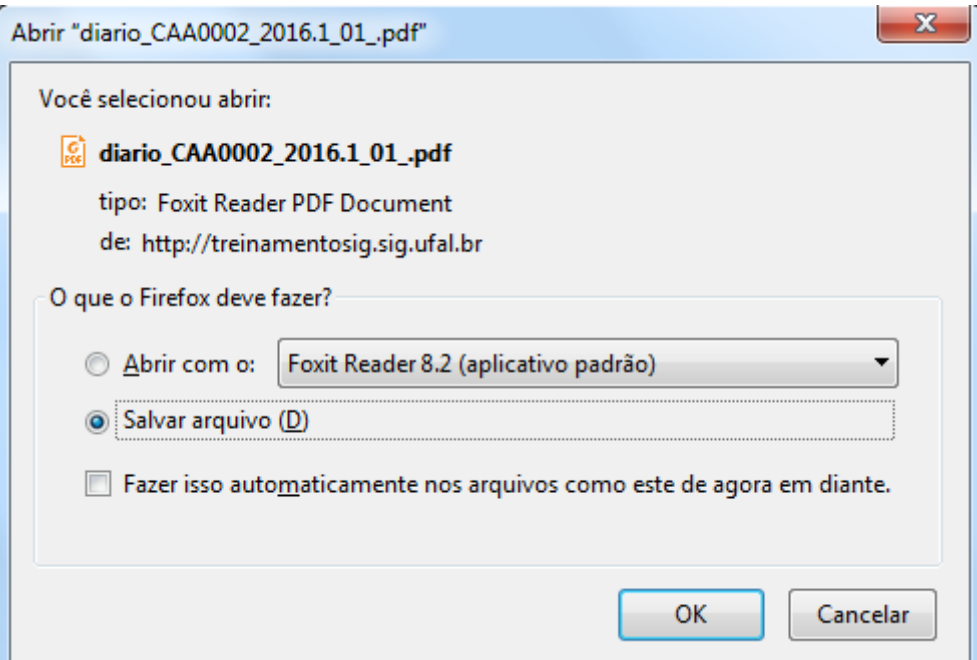

No documento constarão as informações gerais sobre o componente curricular consultado. Além disso, serão exibidos os alunos matriculados na disciplina, assim como a *Lista de Notas e Faltas*. No diário, será apresentada também a *Lista de Frequência* com as presenças dos alunos registradas no sistema. O *Conteúdo Programado* também estará presente, com a descrição das referências utilizadas e as atividades que serão realizadas ao longo do período letivo.

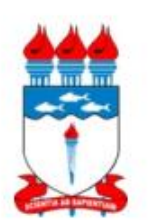

**UFAL - Universidade Federal de Alagoas GABINETE DO REITOR** PROPEPFACULDADE DE MEDICINA

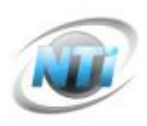

# Diário de Turma

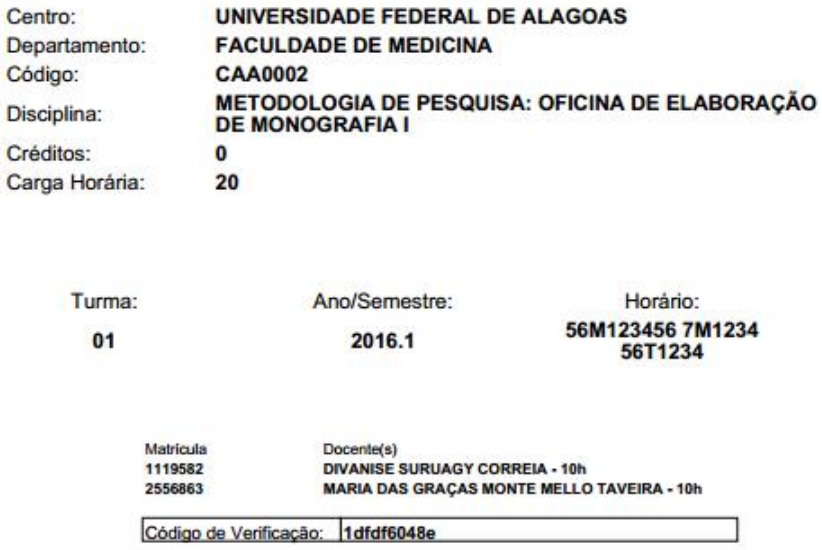

Primeira página do arquivo de Diário de Turma

#### **2 – Lista de Presença**:

Esta operação tem como finalidade possibilitar que o docente tenha acesso à lista de presença dos alunos. Essa lista consiste em apresentar os alunos matriculados na disciplina ministrada pelo docente e as suas respectivas presenças de acordo com os meses correspondentes ao período letivo. Ao acessar esta operação, o usuário poderá ter acesso à lista de presença, com os alunos matriculados na disciplina e a frequência referente à presença da turma cadastrada no sistema.

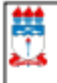

#### **UNIVERSIDADE FEDERAL DE ALAGOAS** SISTEMA INTEGRADO DE GESTÃO DE ATIVIDADES ACADÊMICAS

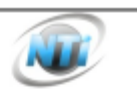

EMITIDO EM 02/05/2017 14:21

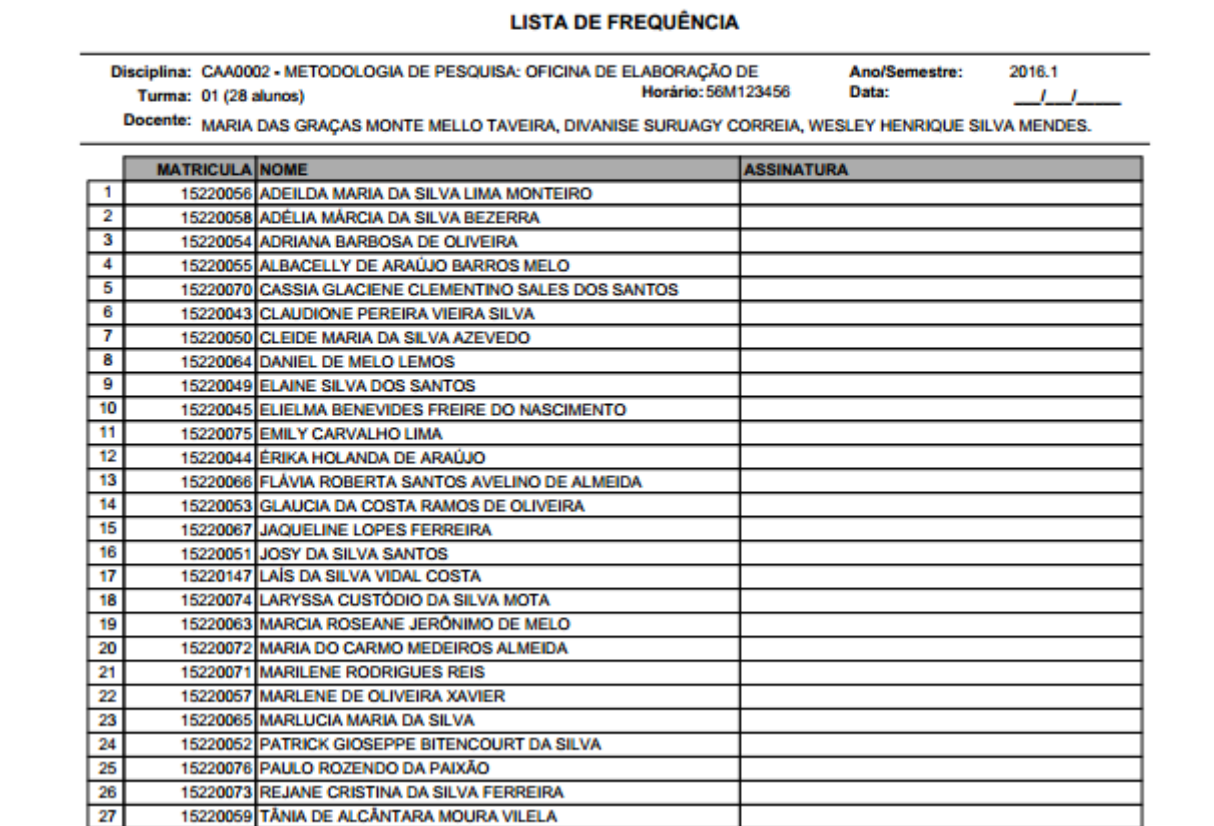

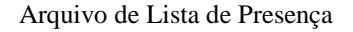

#### **3 – Mapa de Frequência**:

15220077 VILMA SANTOS DO NASCIMENTO

 $27$  $\overline{28}$ 

Esta operação tem como finalidade possibilitar que o docente tenha acesso ao mapa de frequência. Esse mapa consiste em listar os alunos matriculados na disciplina ministrada pelo docente e as suas respectivas frequências de acordo com os meses correspondentes ao período letivo.

Ao acessar esta operação, o usuário poderá ter acesso ao mapa de frequência com a lista de alunos matriculados na disciplina ministrada e a frequência da turma cadastrada no sistema.

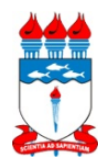

UFAL - Universidade Federal de Alagoas **GABINETE DO REITOR** PROPEPFACULDADE DE MEDICINA

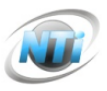

Lista de Freqüência Turma: 01 - 2016.1 Status: ABERTA Horário: 56M123456 7M1234 56T1234

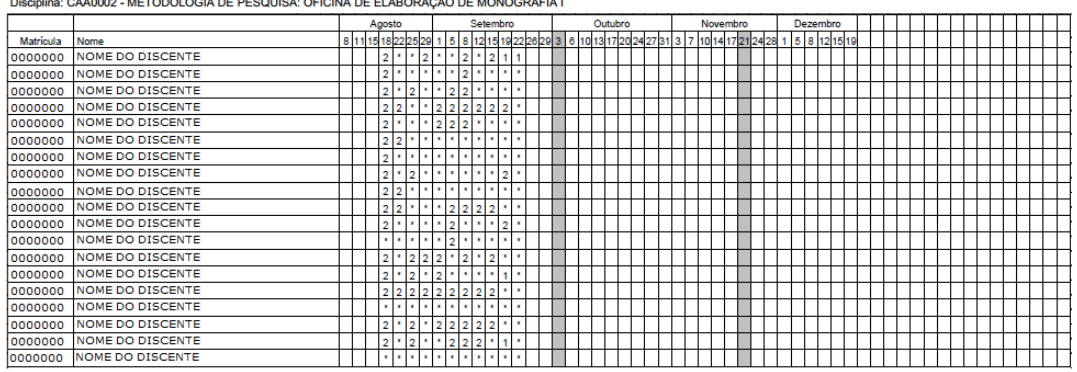

Tela de Mapa de Frequência

# **Aba Atividades:**

Aqui é possível cadastrar, visualizar, editar ou remover qualquer tipo de adicional para a Turma, seja ela uma Tarefa, um Questionário, uma Enquete, ou até mesmo datar e fazer avaliações específicas no portal. Todas as opções são rápidas e intuitivas, facilitando assim, a implementação de conteúdos extras.

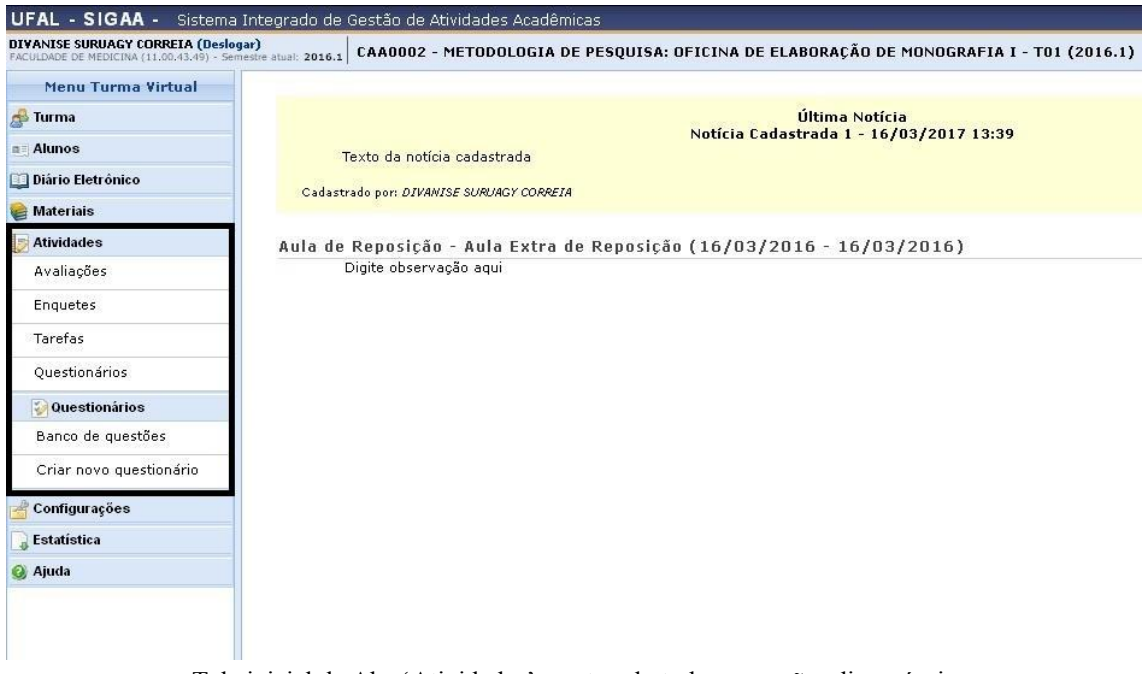

Tela inicial da Aba 'Atividades' mostrando todas as opções disponíveis

# **Aba Configurações:**

Aqui é onde o Docente gerencia e configura as opções e direcionamentos do portal da 'Turma Virtual'. É possível importar dados já pré-definidos, ceder permissões para outros docentes gerenciarem e/ou participarem da turma e também, 'Publicar a Turma Virtual' corrente, para que possa ser visualizada publicamente no portal de turmas virtuais do SIGAA.

#### **1 – Configurar Turma**:

Esta funcionalidade permitirá ao docente configurar a turma virtual de forma que esta atenda às necessidades da disciplina lecionada por ele.

Será possível configurar a forma como os tópicos de aula e o layout da turma virtual vão aparecer, informar se os alunos poderão ou não cadastrar fóruns e enquetes, configurar a forma como eles visualizarão as suas notas, se poderá publicar no Portal dos Cursos Abertos e se poderá informar a média da turma no relatório de notas.

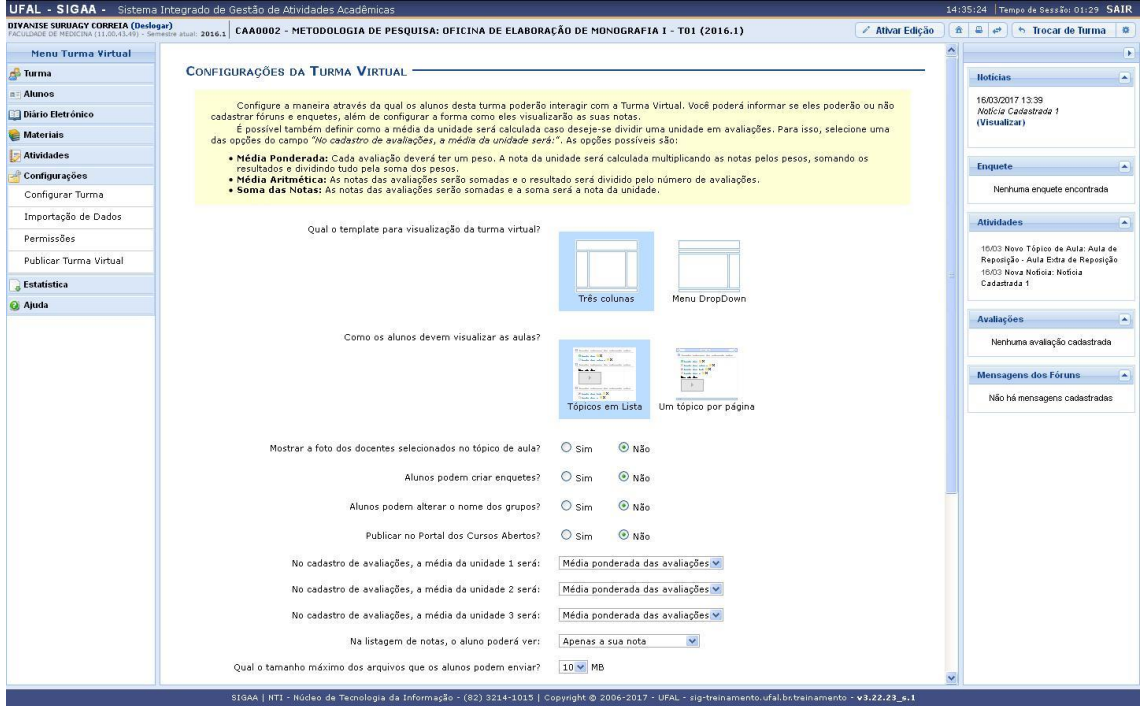

Tela de Configuração da Turma Virtual

O usuário poderá configurar a turma de acordo com os seguintes critérios:

- *Qual o template para visualização da turma virtual?***:** Indique se o template da turma virtual será menu em Três colunas ou Menu DropDown;
- *Como os alunos devem visualizar as aulas?***:** Selecione a forma como os alunos deverão visualizar os tópicos de aulas;
- *Mostrar a foto dos docentes selecionados no tópico de aula?***:** Opte por mostrar ou não a foto dos docentes selecionados no tópico de aula;
- *Alunos podem criar fóruns?***:** Permita ou não a criação de fóruns pelos alunos;
- *Alunos podem criar enquetes?*: Selecione Sim ou Não para a criação de enquetes pelos alunos;
- *Alunos podem alterar o nome dos grupos?***:** Escolha Sim para indicar se os alunos poderão renomear o nome dos grupos e Não caso contrário.
- *Publicar no Portal dos Cursos Abertos?***:** Opte por permitir ou não publicar no portal de cursos abertos;
- *No cadastro de avaliações, a média da unidade 1, 2 e 3 será***:** Defina como a média de cada unidade será calculada;
- *Na listagem de notas, o aluno poderá ver*: Selecione quais as notas os alunos poderão visualizar, se Apenas a sua nota ou As notas de todos os alunos;
- *Qual o tamanho máximo dos arquivos que os alunos podem enviar?***:** Selecione, dentre as opções listadas pelo sistema, o tamanho dos arquivos que poderão ser enviados pelos discentes da turma. O tamanho máximo de envio de arquivos não deve ultrapassar 50MB;
- *Mostrar média da turma no relatório de notas?***:** Selecione Sim ou Não para permitir que a média da turma seja disponibilizada no relatório de notas;
- *Mostrar relatório de estatísticas de notas?***:** Escolha se deseja ou não que seja apresentado um relatório de estatísticas de notas dos discentes;
- Nas opções *Data de fim da 1° unidade***,** *Data de fim da 2° unidade* **e** *Data de fim da 3° unidade* escolha as datas referentes ao fim de cada unidade da disciplina. Clique no ícone para selecionar as datas no calendário;
- *Ocultar as notas dos alunos***:** Selecione se deseja ou não que os alunos vejam suas notas. Clique em *Salvar* para manter as configurações escolhidas.

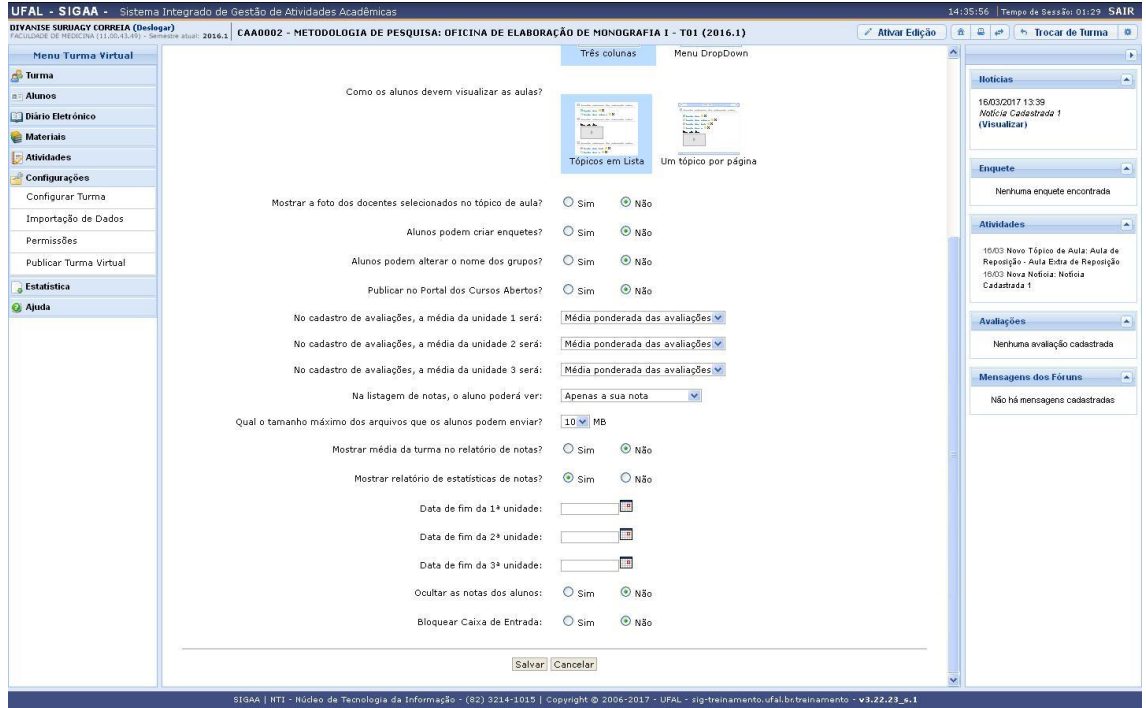

Tela de Configuração de Turma Virtual

#### **2 – Permissões**:

Esta funcionalidade permite que o docente da turma virtual abra concessões a outras pessoas para gerenciar algumas operações referentes à disciplina que ele leciona.

Para cadastrar uma nova permissão, clique em **CADASTRAR PERMISSÃO**. Uma nova página será gerada e então preencha os campos com o *Nome* da pessoa a ser concedida a permissão e/ou o *CPF*.

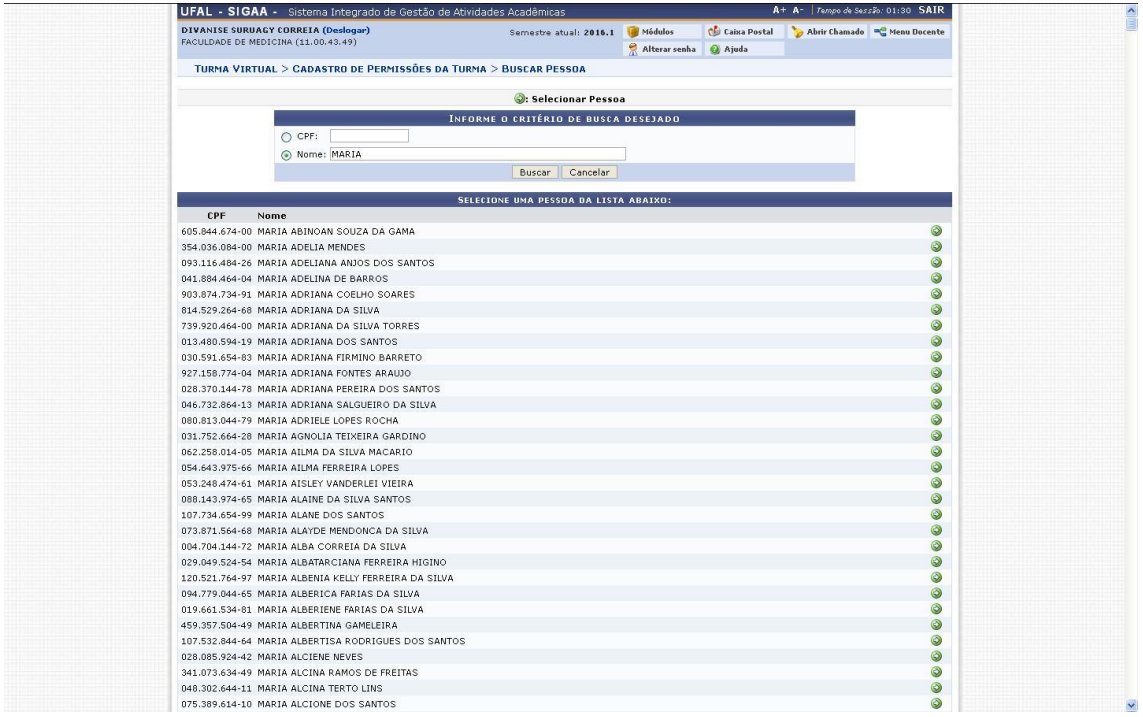

Tela de Cadastrar Permissão de Turma Virtual

Dentre as opções listadas, selecione uma a que deseja conceder as permissões clicando no ícone  $\bullet$ [.](https://docs.info.ufrn.br/lib/exe/detail.php?id=suporte:manuais:sigaa:turma_virtual:portal_do_docente:menu_turma_virtual:configuracoes:permissoes&media=suporte:manuais:sigaa:turma_virtual:portal_do_docente:menu_turma_virtual:configuracoes:figura503.png) A tela a seguir será exibida:

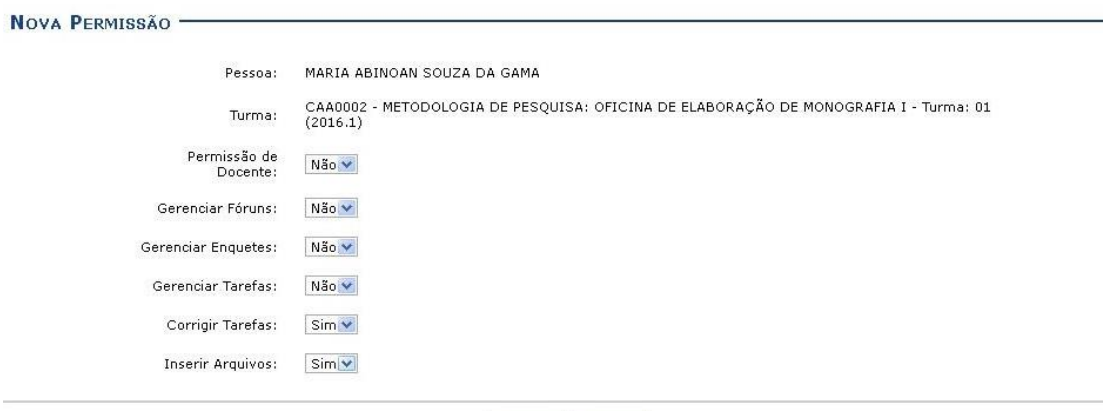

Cadastrar << Voltar

Tela de Permissão de um Docente

O sistema exibe as permissões que podem ser concedidas à pessoa selecionada por meio da busca. Escolha entre *Sim* ou *Não* para conceder ou não tais permissões de gerenciamento da disciplina para outra pessoa. São elas:

- *Permissão de Docente***:** Selecione *Sim* para essa opção se desejar que o outra pessoa tenha permissão de entrar no sistema como docente;
- *Gerenciar Fóruns***:** Selecione esta opção, caso queira que a pessoa possa gerenciar os *Fóruns* da turma virtual;
- *Gerenciar Enquetes***:** Se desejar, poderá permitir que outro usuário gerencie as *Enquetes* da turma virtual, realizando as alterações que desejar;
- *Gerenciar Tarefas***:** Selecionando esta opção, o docente permite que outro usuário possa criar ou modificar as *Tarefas* da turma virtual;
- *Corrigir Tarefas***:** Caso deseje, permita que o usuário corrija as *Tarefas* como se fosse o docente da turma;
- *Inserir Arquivos***:** Selecione este tópico, caso queira que o usuário insira novos arquivos e os envie para a turma.

Clique em *Voltar* para retornar à tela anterior. Esta opção é válida para todas as telas que a contenha.

# **Aba Estatística:**

Aqui é possível visualizar todos os dados da Turma Virtual seja com relação a Discentes matriculados, notas, aprovação, reprovação, desistência, e muitos outros dados, enfim, um levantamento geral da eficiência dos discentes com relação a disciplina. E não se limita apenas a questões dos discentes, ainda há o registro de cada ação do Docente na questão do gerenciamento da Turma Virtual. Cada passo dado é registrado e pode ser visualizado nesta aba.

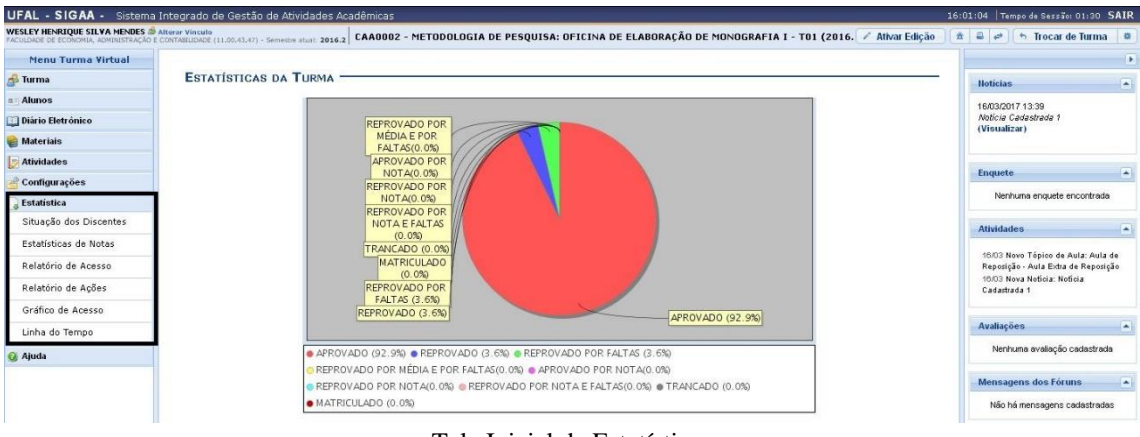

Tela Inicial de Estatísticas

#### **1 – Situação dos Discentes**

Esta operação possibilita que o usuário consulte as estatísticas referentes à situação dos discentes durante a disciplina ministrada pelo docente. Será possível visualizar o gráfico com os índices de alunos matriculados, trancados, aprovados ou reprovados.

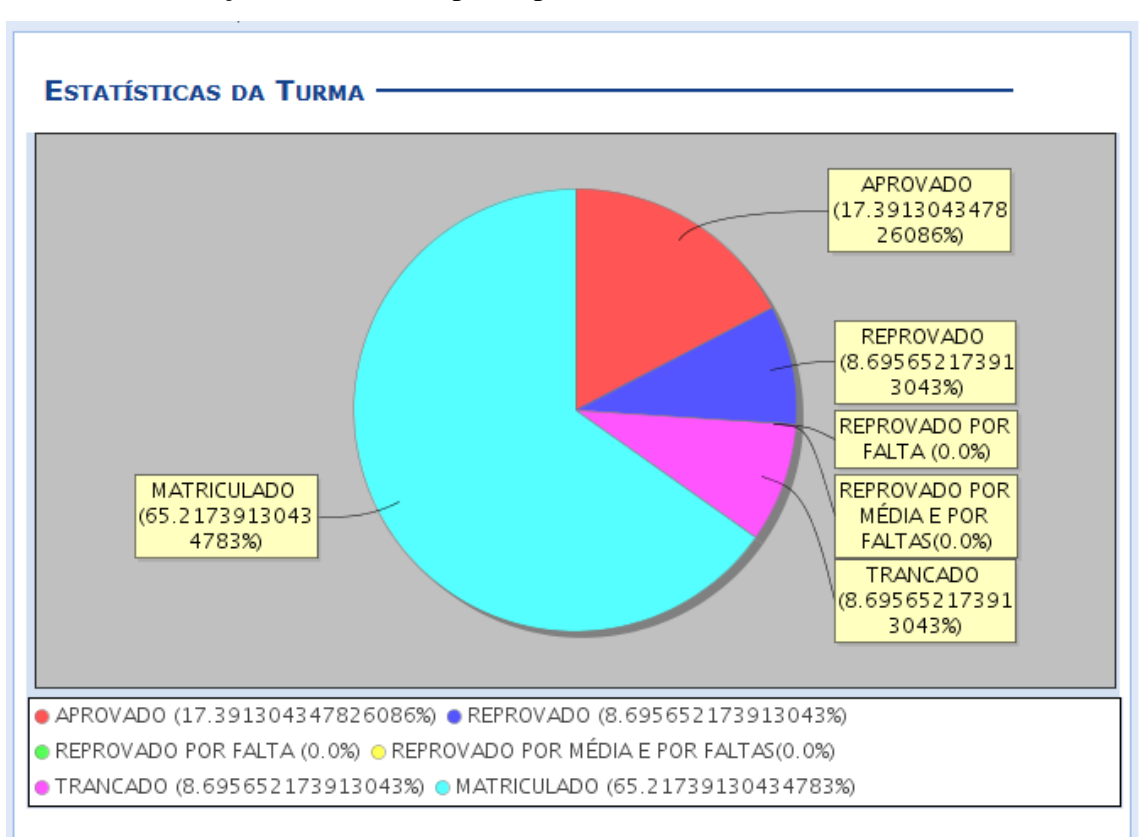

Ao acessar esta operação, o sistema exibirá as *Estatísticas da Turma* no gráfico em formato de pizza. Neste gráfico será possível consultar os valores em porcentagem referentes à situação dos discentes participantes da turma.

Tela de Estatísticas de Situações dos Discentes

O sistema apresentará os alunos matriculados na disciplina, os aprovados e o reprovados de modo geral. Apenas será possível visualizar os índices específicos de reprovação por média e por falta, após a consolidação final da turma. Para mais informações sobre a consolidação de turmas, consulte o manual Lançar Notas presentes nos *Manuais Relacionados* ao final deste.

A situação dos discentes poderá ser classificada com base nos seguintes critérios:

- *Aprovado***:** Refere-se a porcentagem de alunos aprovados na turma;
- **Reprovado:** Refere-se a porcentagem total de discentes reprovados;
- *Reprovado por Falta***:** Corresponde aos discentes reprovados apenas por faltas. Esse parâmetro apenas será exibido no gráfico após a consolidação final da turma;
- *Reprovado por Média e Por Faltas***:** Informa o número de alunos reprovados tanto por média final das notas quanto por faltas. Esse critério somente estará disponível para visualização após a finalização da turma virtual;
- *Matriculado***:** Corresponde aos discentes matriculados no componente curricular. Esse parâmetro apenas será exibido no gráfico antes da finalização da turma virtual;
- *Trancado***:** Informa a porcentagem de alunos que trancaram a disciplina.

Observe as cores correspondentes aos critérios acima presentes na legenda para a visualização das informações estatísticas do gráfico.

#### **2 – Estatísticas de Notas**

Esta operação possibilita que o usuário consulte a estatística de notas dos discentes matriculados no componente curricular. O usuário poderá acompanhar a média de notas dos alunos, visualizando em gráficos por unidades do período letivo.

Ao acessar esta funcionalidade, o sistema exibirá as *Estatísticas de Notas dos Alunos* em formato de gráfico de acordo com as unidades que dividem o período letivo. O cálculo será realizado com base nas notas expressas de acordo com o conceito utilizado e o respectivo número de discentes que tiraram essas notas. Além disso, será possível visualizar a média e o desvio padrão do cálculo realizado.

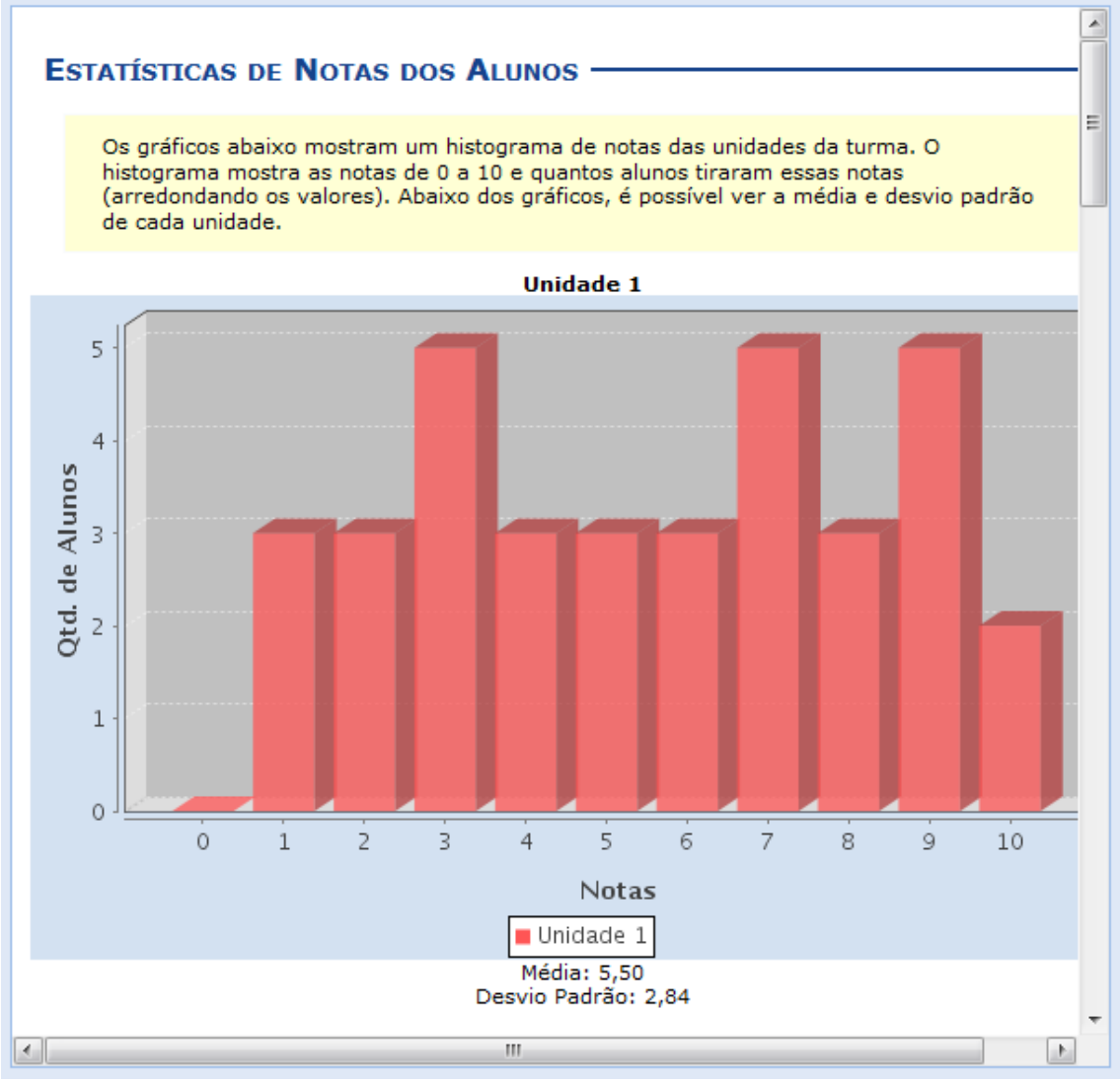

Tela de Estatística de Notas dos Alunos

Serão exibidos gráficos separados para cada unidade do período letivo, incluindo a recuperação e a média final das notas dos discentes matriculados no componente consultado.

#### **3 – Relatório de Acesso**

 $\overline{a}$ 

Esta operação tem como finalidade possibilitar a consulta do relatório sintético de acessos à turma virtual realizados pelos discentes. O docente poderá consultar os discentes que acessaram a turma bem como as ações realizadas e os conteúdos visualizados e o sistema exibirá a lista de discentes que acessaram a turma virtual.

|                  | $\cdot$ : Detalhar                         |  |  |
|------------------|--------------------------------------------|--|--|
| <b>Discente</b>  | Acessos à Turma Virtual Arquivos Conteúdos |  |  |
| NOME DO DISCENTE |                                            |  |  |
| NOME DO DISCENTE |                                            |  |  |

Tela de Relatório de Acesso a Turma Virtual

O docente poderá visualizar detalhadamente as ações realizadas pelos discentes na turma virtual, ao clicar no ícone Q. Desta forma, serão apresentados os *Detalhes sobre o Acesso* assim como o *Tipo de Acesso*, os *Arquivos Visualizados* e a *Data/Hora* em que foi realizado o procedimento. Para encerrar a visualização, clique em  $\mathbb{X}$ .

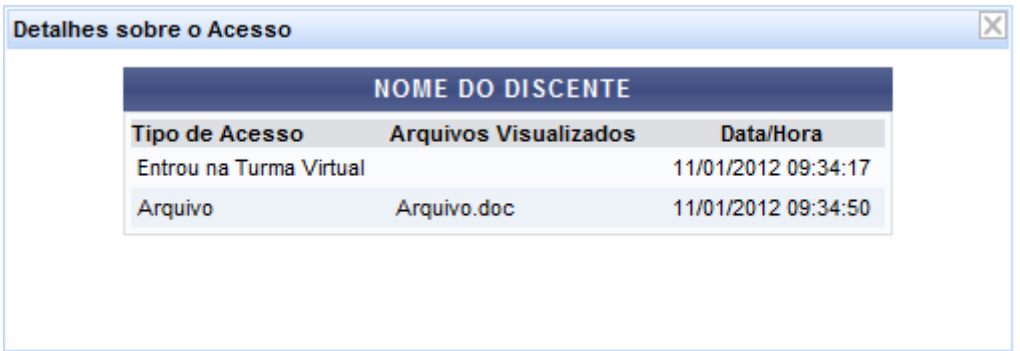

#### **4 – Gráfico de Acesso**

Esta operação tem como finalidade possibilitar a consulta do gráfico de acesso realizados pelos discente na turma virtual. Esse gráfico exibirá em formato de barras, os acessos realizados pelos discentes na turma virtual. O cálculo é realizado com base no número de acessos dos discentes pelo período em que foram realizados os acessos.

Ao acessar esta operação, o sistema exibirá o gráfico de *Acesso Turma Virtual* em formato de barras conforme a seguinte figura:

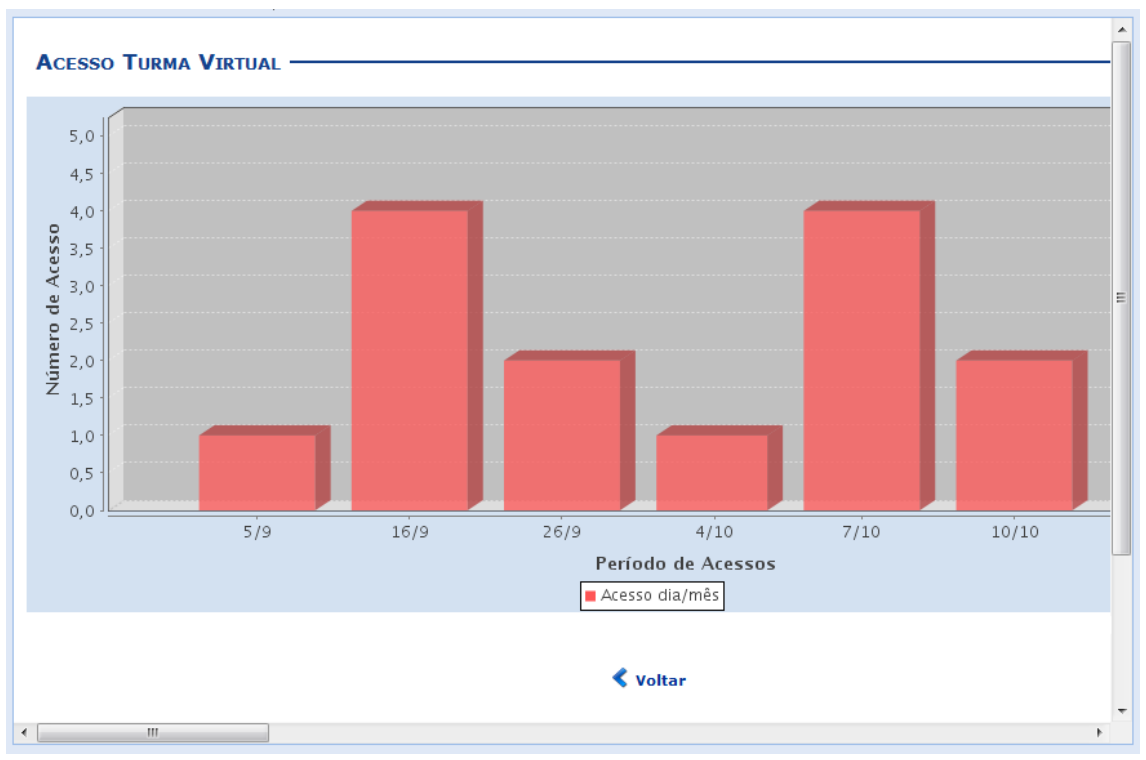

Tela com as Estatísticas de Acesso a Turma Virtual

O período de acesso poderá ser alterado conforme a quantidade de acessos realizados pelos discentes na turma, modificando a estrutura do gráfico em barras. A alteração desse período seguirá as seguintes condições:

- *Se a turma virtual ultrapassar 120 acessos no semestre, o gráfico apresentará a quantidade mensal de acessos;*
- *Caso a turma virtual apresente entre 60 e 119 acessos no semestre, o gráfico exibirá a quantidade semanal de acessos***.**
- *Com menos de 60 acessos no semestre, o gráfico apresentará a quantidade diária de acessos.*